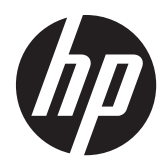

Workstation HP Z1

Guida dell'utente

#### **Informazioni sul copyright**

© Copyright 2012–2013 Hewlett-Packard Development Company, L.P.

Terza edizione: ottobre 2013

Prima edizione: marzo 2012

Numero di parte: 685886-063

#### **Garanzia**

Hewlett-Packard Company declina ogni responsabilità per errori od omissioni tecniche o editoriali contenuti nel presente documento né per eventuali danni accidentali o consequenziali risultanti dalla fornitura, dalle prestazioni o dall'uso di questo materiale. Le informazioni contenute nel presente documento vengono fornite "così come sono" senza alcuna garanzia, incluse quelle di commerciabilità e idoneità a un uso specifico, e sono soggette a modifica senza preavviso. Le garanzie per i prodotti HP sono esposte nei documenti della garanzia esplicita limitata che accompagnano i prodotti.

Niente di quanto contenuto nel presente documento dovrà essere interpretato come garanzia aggiuntiva.

Le informazioni contenute in questo documento sono soggette a modifiche senza preavviso. Le sole garanzie per i prodotti e i servizi HP sono definite nelle norme esplicite di garanzia che accompagnano tali prodotti e servizi. Nulla di quanto contenuto nel presente documento va interpretato come costituente una garanzia aggiuntiva. HP non risponde di eventuali errori tecnici ed editoriali o di omissioni presenti in questo documento.

Per impostare una WLAN e collegarsi a Internet, è necessario un modem a banda larga (DSL o cavo) (da acquistare separatamente), un servizio Internet ad alta velocità fornito da un provider di servizi Internet, e un router wireless (da acquistare separatamente).

Windows 8: Non tutte le funzionalità sono disponibili in tutte le edizioni di Windows 8. Su questo computer si potrebbe rendere necessario l'aggiornamento e/o l'acquisto separato di hardware, driver e/o software per usufruire di tutti i vantaggi offerti dalle funzionalità di Windows 8. Per informazioni più dettagliate vedere [http://www.microsoft.com.](http://www.microsoft.com)

Windows 7: Su questo computer si potrebbe rendere necessario l'aggiornamento e/o l'acquisto separato di hardware e/o unità DVD per l'installazione di Windows 7 al fine di usufruire di tutti i vantaggi offerti dalle funzionalità di Windows 7. Per informazioni più dettagliate vedere [http://windows.microsoft.com/en](http://windows.microsoft.com/en-us/windows7/get-know-windows-7)[us/windows7/get-know-windows-7](http://windows.microsoft.com/en-us/windows7/get-know-windows-7).

#### **Marchi commerciali**

Microsoft e Windows sono marchi registrati negli Stati Uniti di Microsoft Corporation.

Intel è un marchio di Intel Corporation negli Stati Uniti e in altri paesi.

Firewire è un marchio di Apple Computer, Inc., depositato negli Stati Uniti e in altri Paesi.

Bluetooth è un marchio del rispettivo proprietario usato da Hewlett-Packard Company su licenza.

## **Informazioni sulla guida**

Questa guida riporta informazioni sull'installazione e sulla risoluzione dei problemi di base per la workstation HP Z1 e comprende i seguenti argomenti:

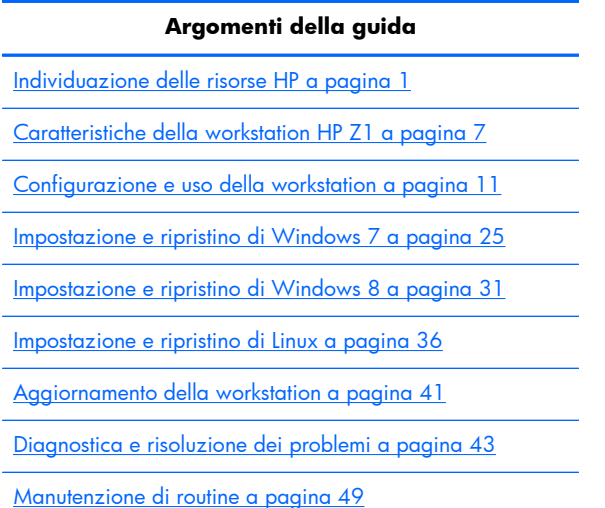

**SUGGERIMENTO:** Qualora non si riuscisse a trovare ciò di cui si ha bisogno nella presente guida:

— Consultare i dettagli tecnici nella *Guida di assistenza e manutenzione della workstation HP Z1* all'indirizzo [http://www.hp.com/support/workstation\\_manuals.](http://www.hp.com/support/workstation_manuals)

— Visualizzare i video relativi alla rimozione e alla sostituzione all'indirizzo [http://www.hp.com/go/](http://www.hp.com/go/sml) [sml.](http://www.hp.com/go/sml)

— Visualizzare informazioni aggiuntive sulla propria workstation all'indirizzo [http://www.hp.com/](http://www.hp.com/go/workstations) [go/workstations](http://www.hp.com/go/workstations).

# Sommario

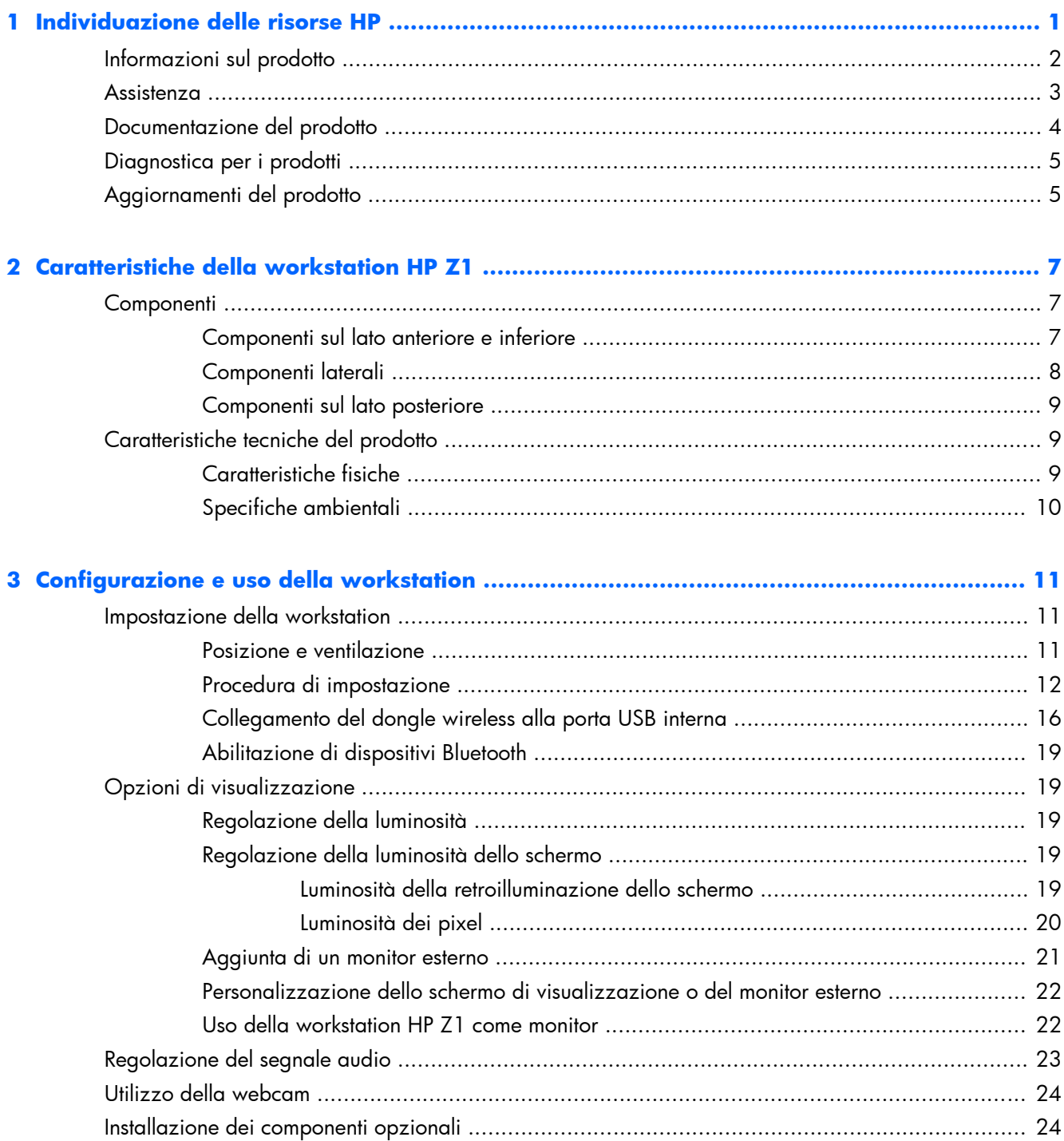

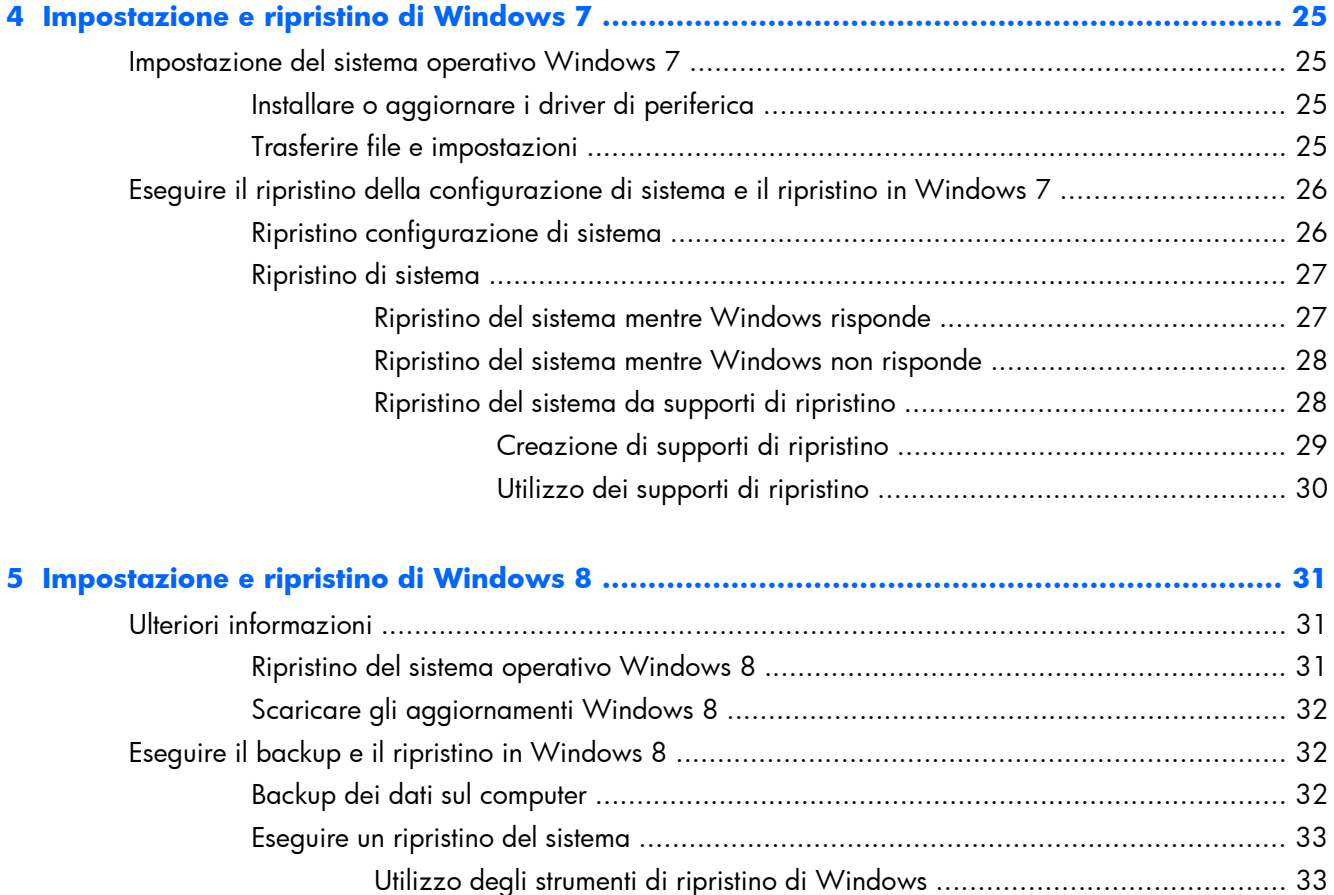

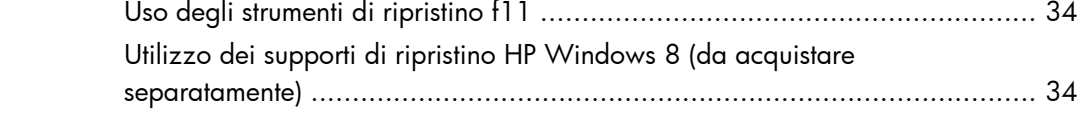

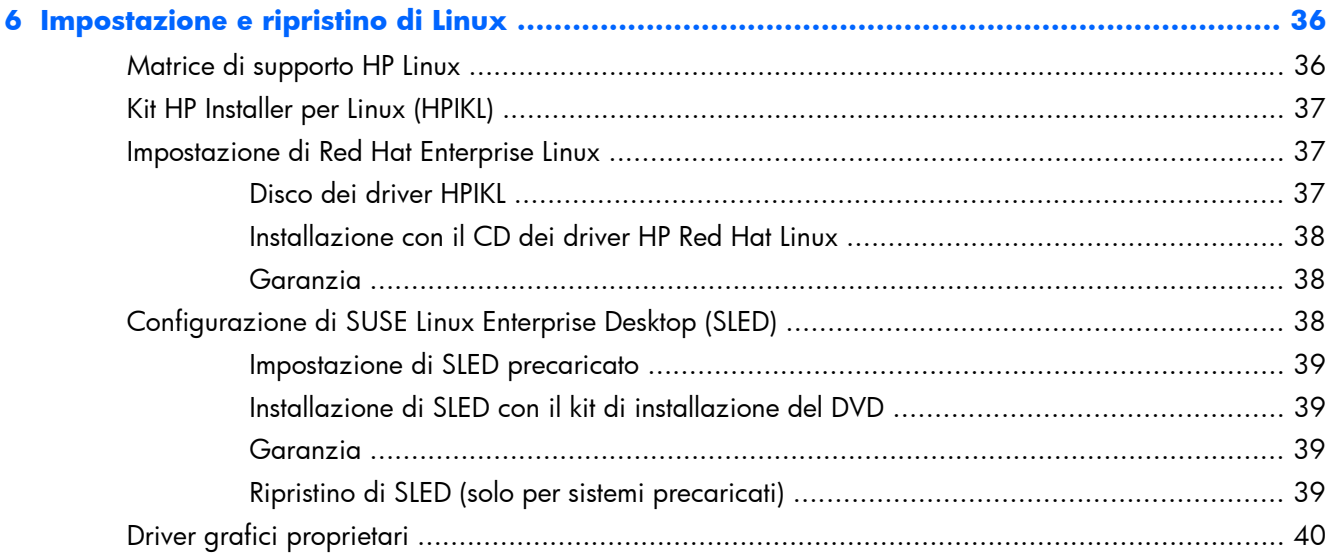

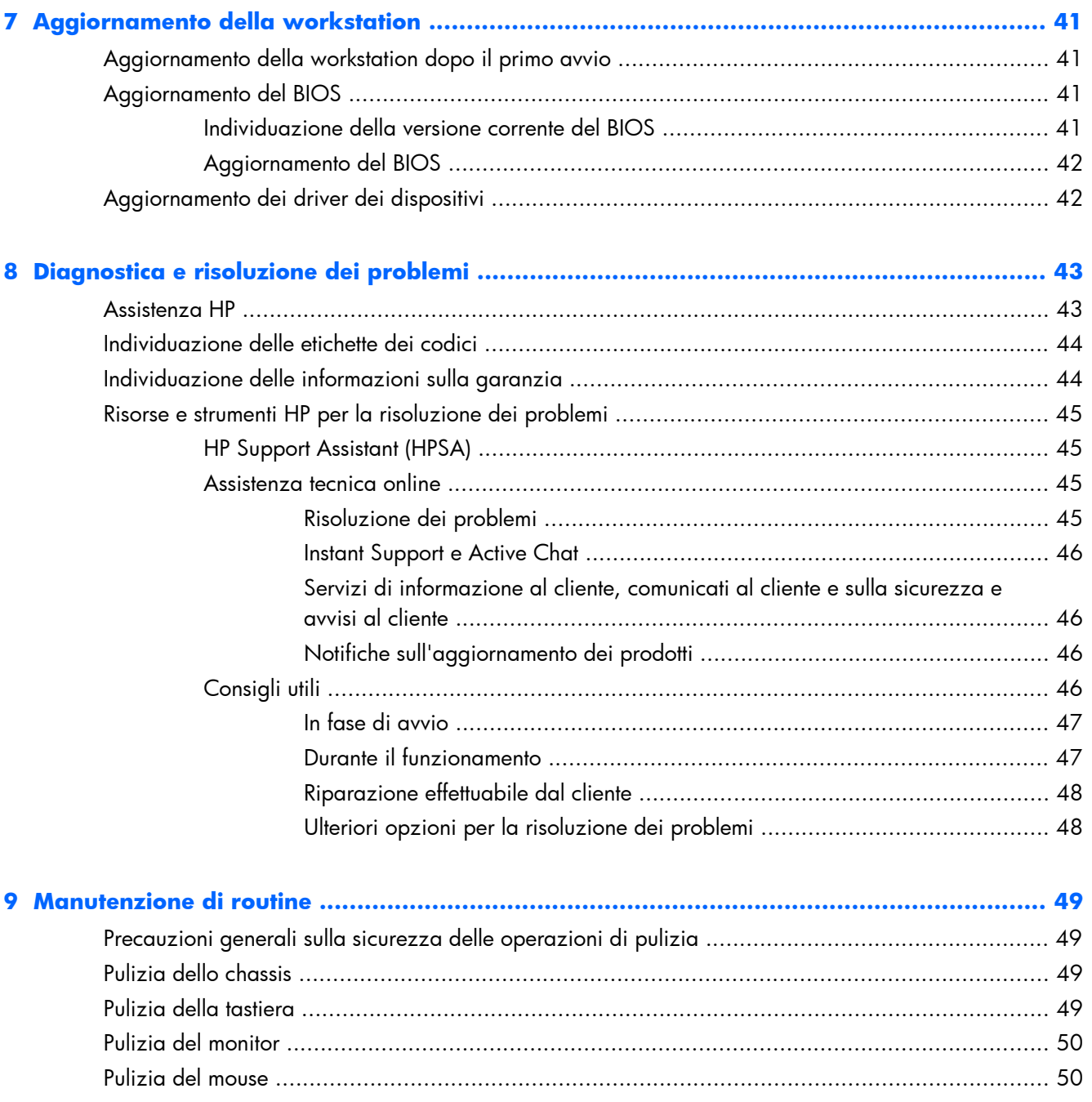

# <span id="page-8-0"></span>**1 Individuazione delle risorse HP**

Questa sezione contiene informazioni sulle seguenti risorse HP per la workstation:

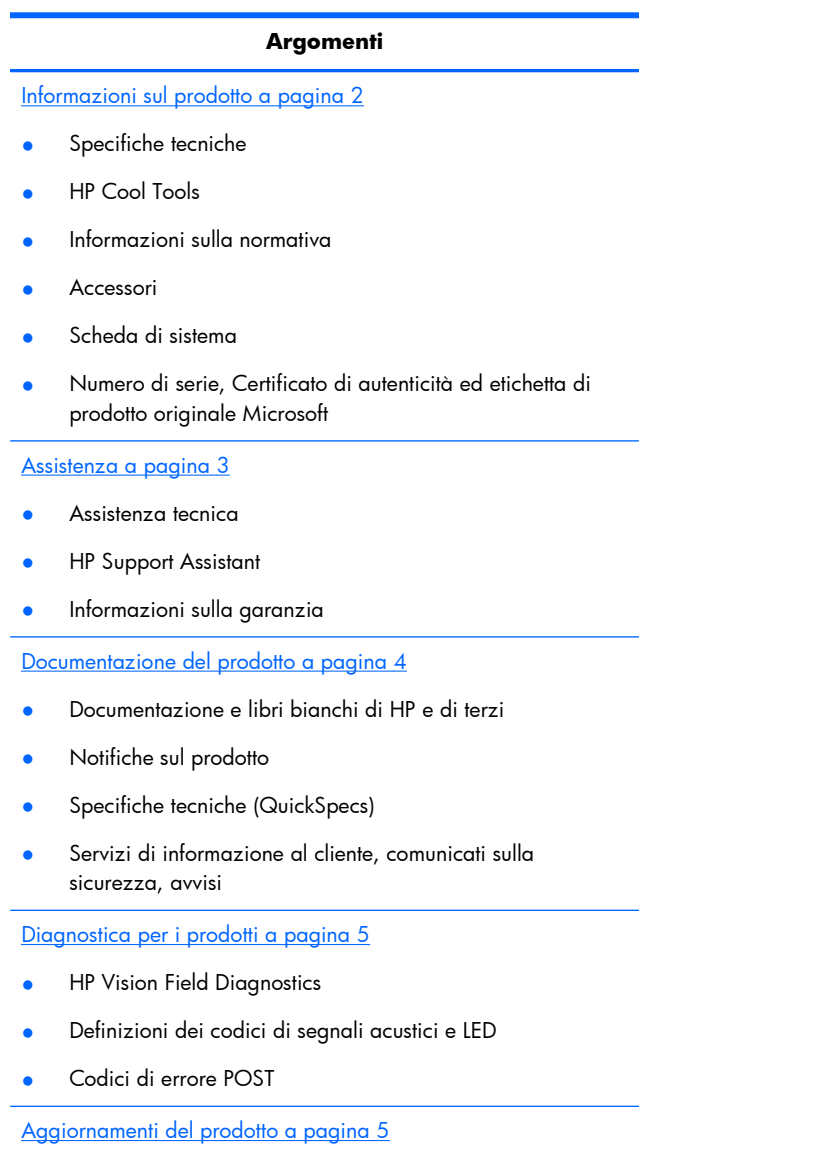

- Aggiornamenti del BIOS e del driver
- Sistemi operativi

# <span id="page-9-0"></span>**Informazioni sul prodotto**

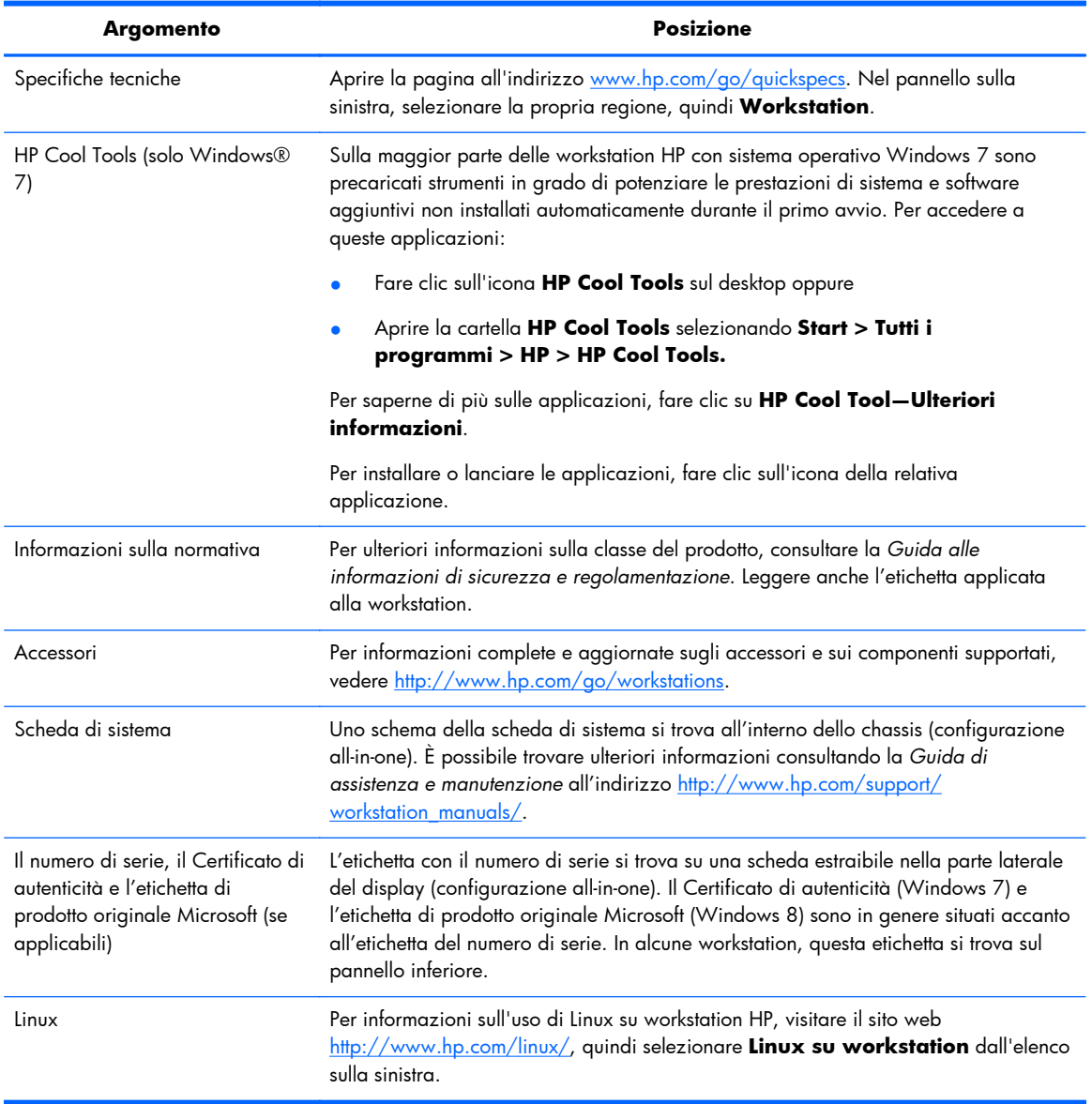

#### **Tabella 1-1 Informazioni sul prodotto**

# <span id="page-10-0"></span>**Assistenza**

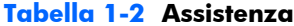

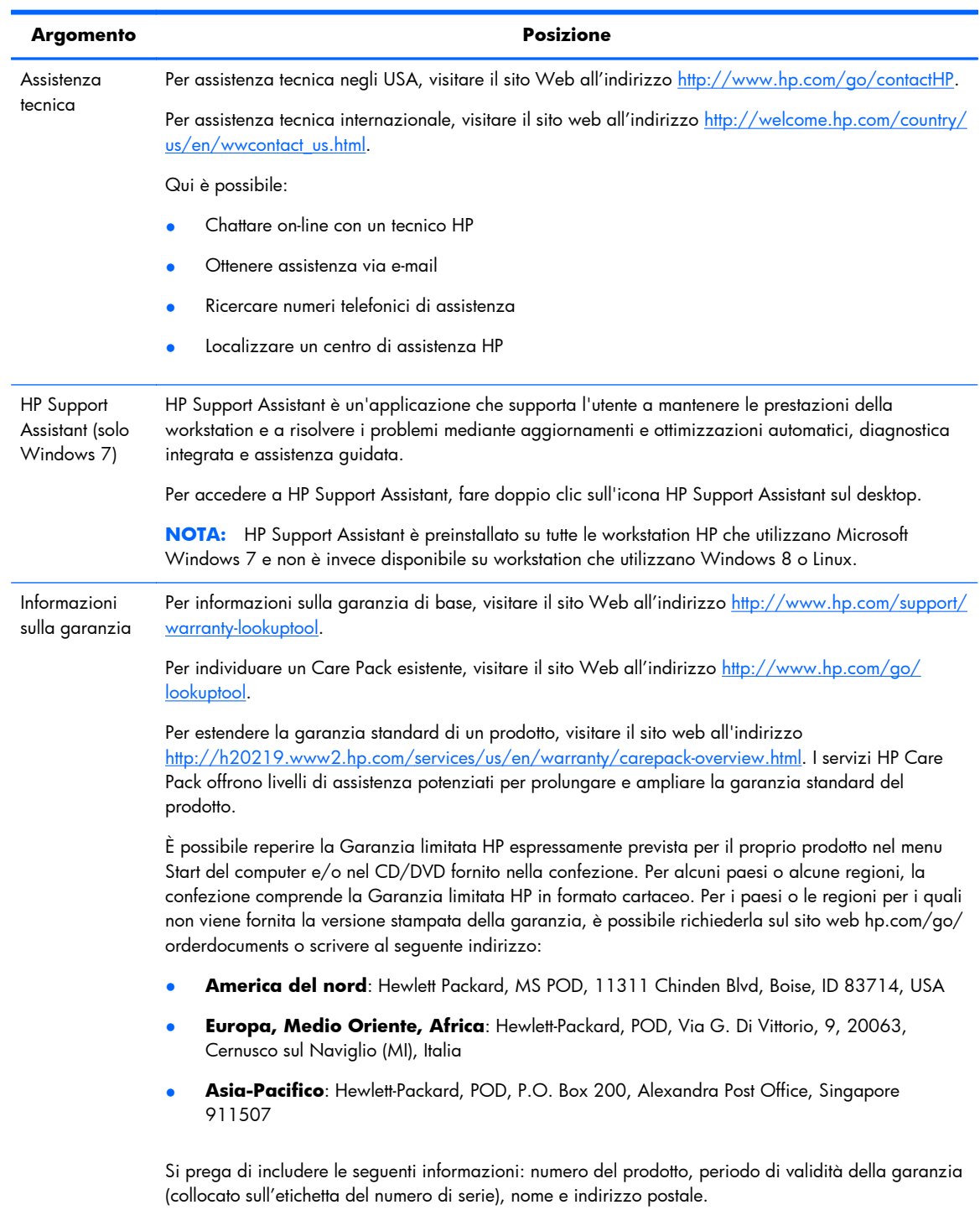

# <span id="page-11-0"></span>**Documentazione del prodotto**

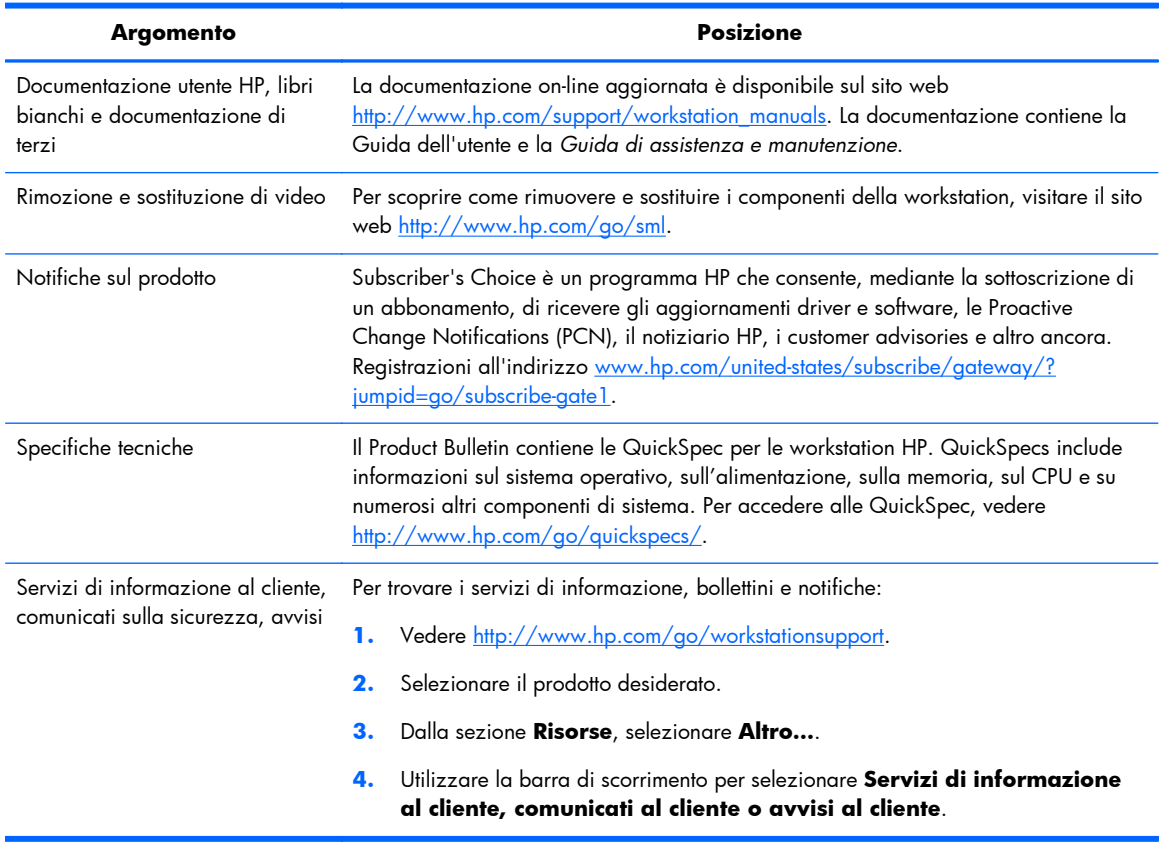

## **Tabella 1-3 Documentazione del prodotto**

# <span id="page-12-0"></span>**Diagnostica per i prodotti**

#### **Tabella 1-4 Diagnostica per i prodotti**

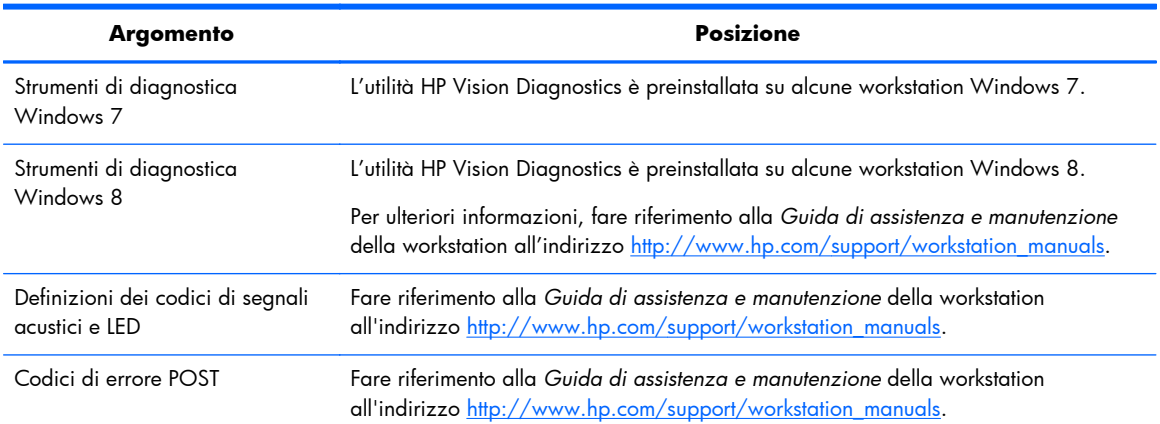

# **Aggiornamenti del prodotto**

#### **Tabella 1-5 Aggiornamenti del prodotto**

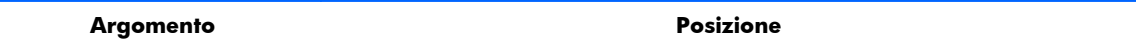

#### **Tabella 1-5 Aggiornamenti del prodotto (continuazione)**

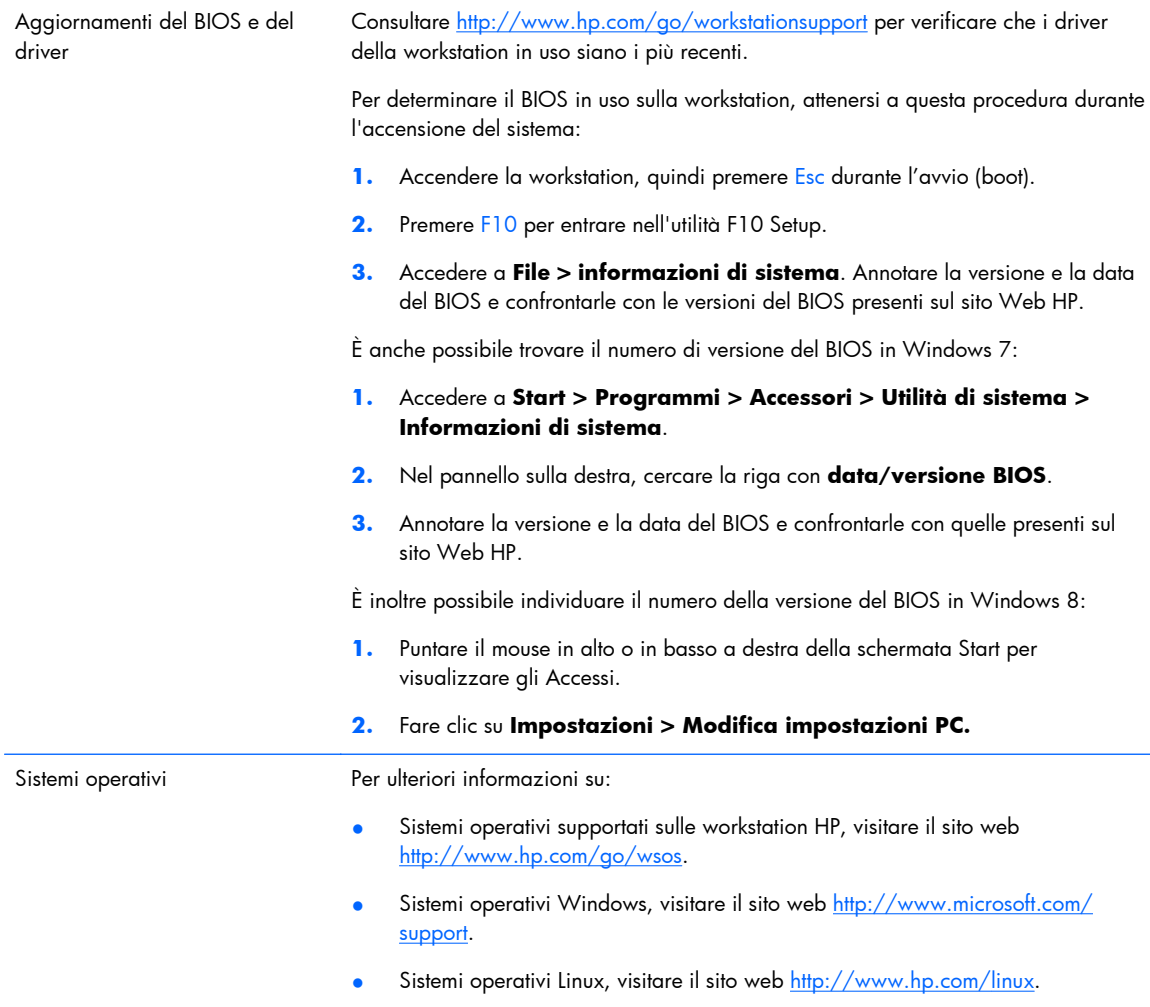

# <span id="page-14-0"></span>**2 Caratteristiche della workstation HP Z1**

Per informazioni complete e aggiornate sugli accessori e sui componenti supportati per la workstation, vedere<http://partsurfer.hp.com>.

## **Componenti**

## **Componenti sul lato anteriore e inferiore**

**Figura 2-1** Componenti anteriori e inferiori

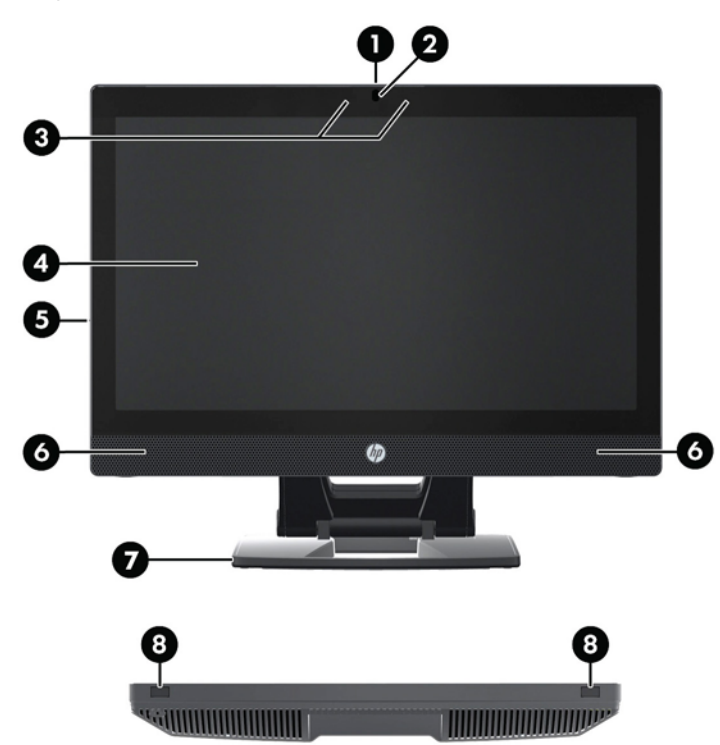

#### **Tabella 2-1 Descrizioni dei componenti**

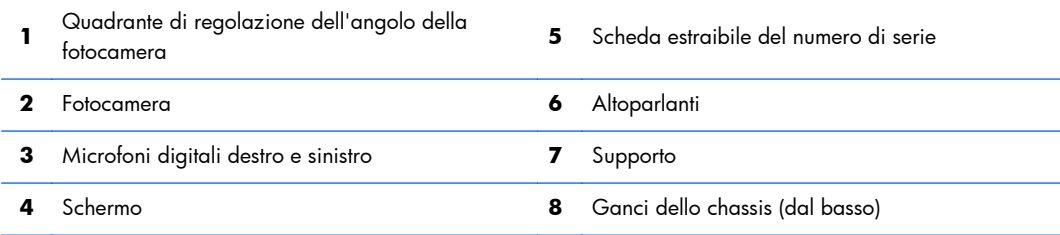

## <span id="page-15-0"></span>**Componenti laterali**

**Figura 2-2** Componenti laterali

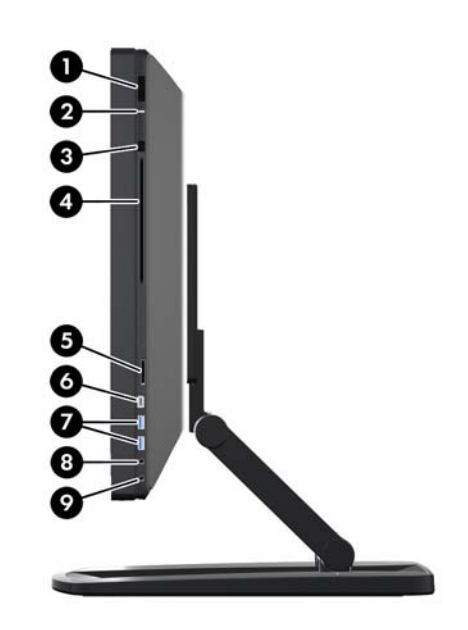

**Tabella 2-2 Descrizioni dei componenti**

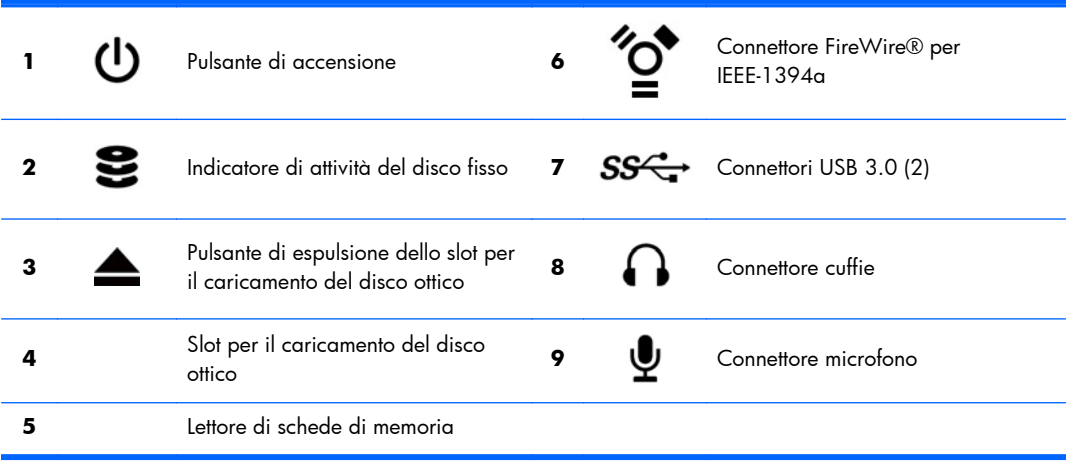

## <span id="page-16-0"></span>**Componenti sul lato posteriore**

**Figura 2-3** Componenti sul lato posteriore (escluso il supporto)

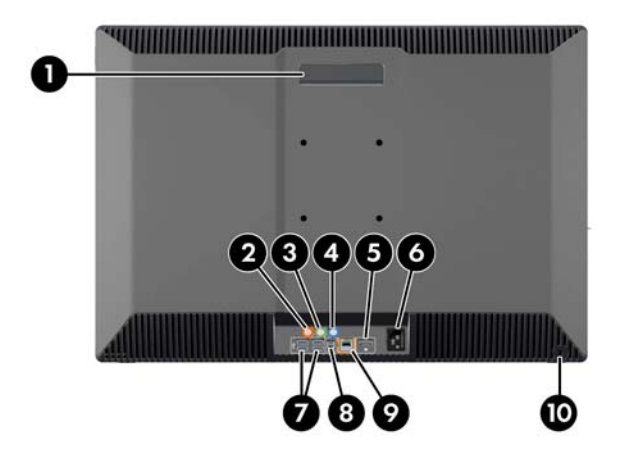

#### **Tabella 2-3 Descrizioni dei componenti**

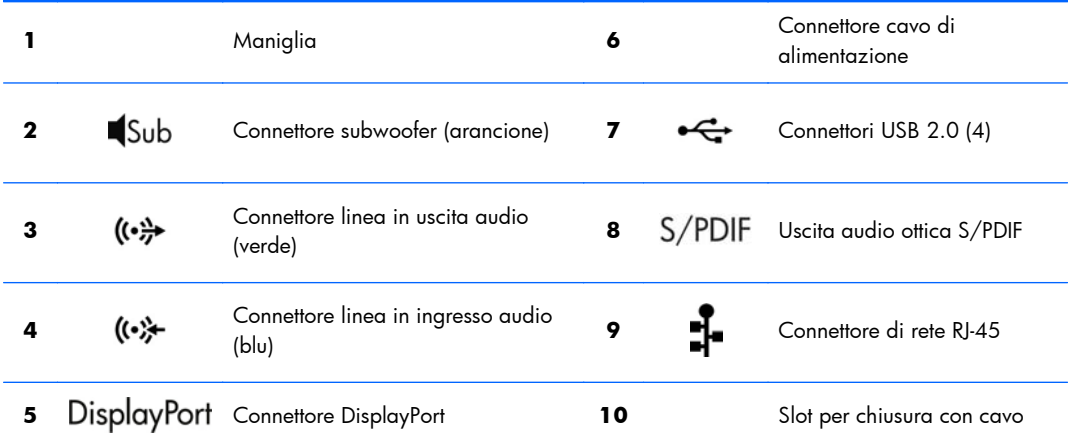

# **Caratteristiche tecniche del prodotto**

## **Caratteristiche fisiche**

#### **Tabella 2-4 Caratteristiche fisiche**

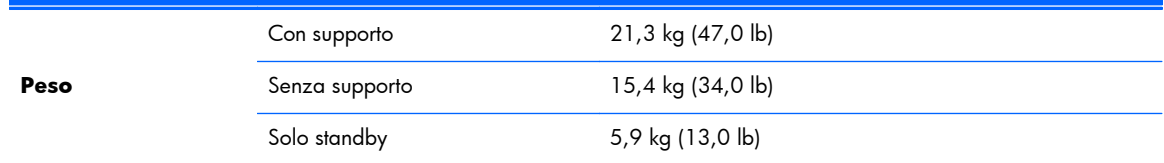

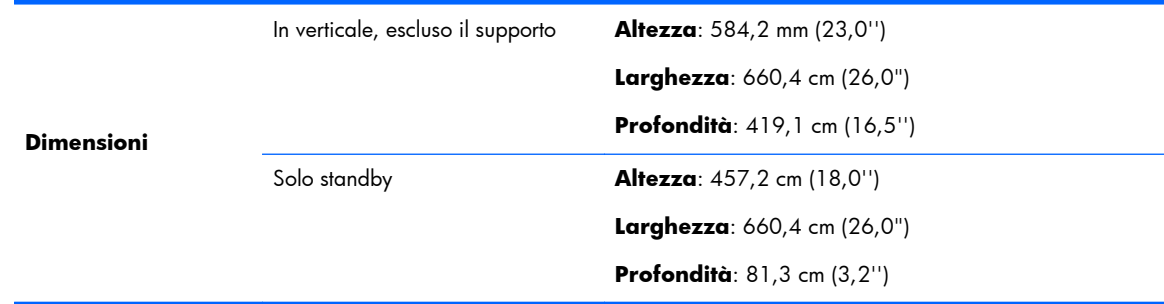

#### <span id="page-17-0"></span>**Tabella 2-4 Caratteristiche fisiche (continuazione)**

# **Specifiche ambientali**

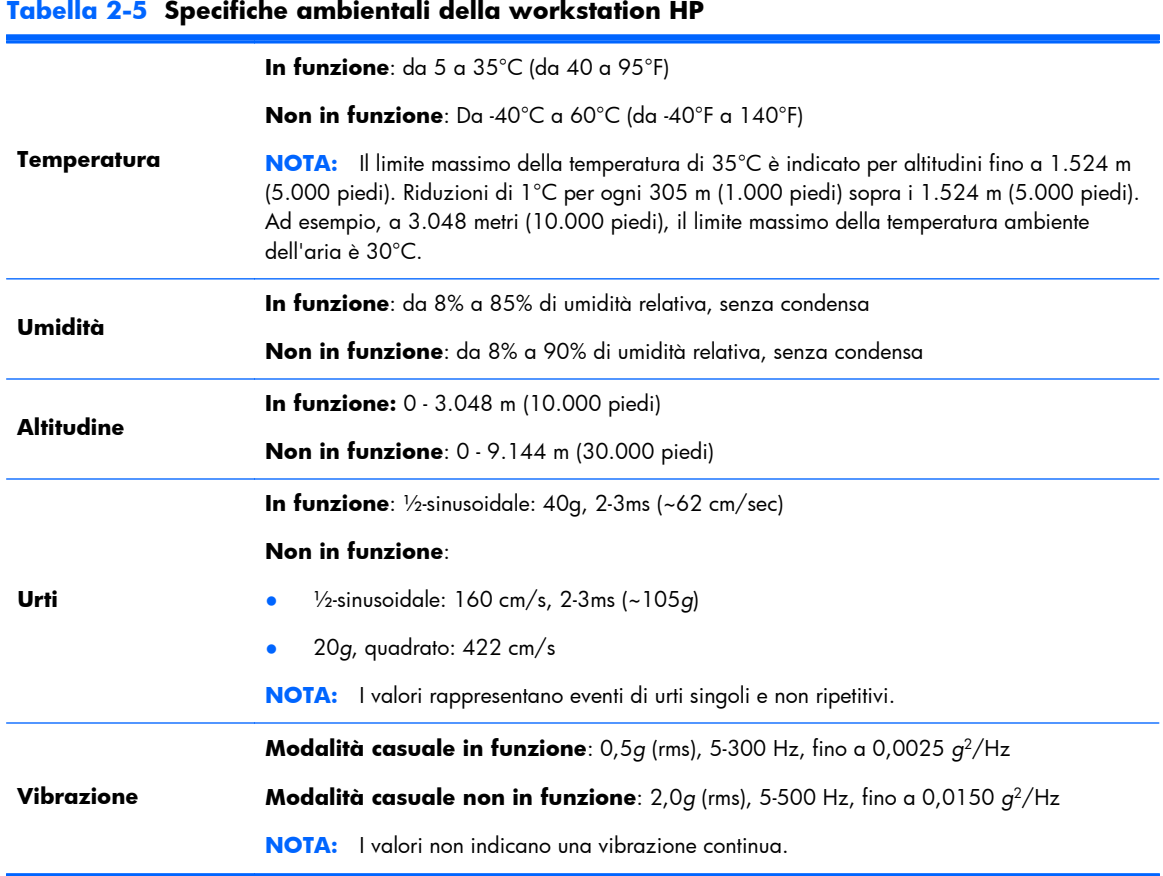

# <span id="page-18-0"></span>**3 Configurazione e uso della workstation**

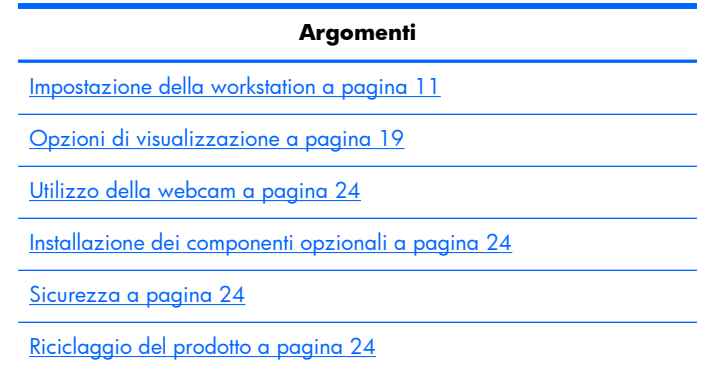

# **Impostazione della workstation**

## **Posizione e ventilazione**

La ventilazione corretta del sistema è di fondamentale importanza per il funzionamento della workstation. Per garantire una ventilazione adeguata:

- Collocare la workstation su una superficie solida e piana.
- Lasciare almeno:
	- 12 cm (4,7'') di spazio libero nella parte anteriore, posteriore e inferiore della workstation
	- 16 cm (6,3'') di spazio libero nella parte destra per il disco ottico
- Accertarsi che la temperatura ambiente dell'aria circostante la workstation rientri nei limiti specificati (vedere [Specifiche ambientali a pagina 10\)](#page-17-0).
- Non limitare l'afflusso d'aria della workstation in ingresso o in uscita ostruendo le feritoie o le prese d'aria.

## <span id="page-19-0"></span>**Procedura di impostazione**

**1.** HP Z1 pesa 21,3 kg (47,0 libbre) e sono necessarie due persone per estrarla dalla confezione.

A **AVVERTENZA!** Se un prodotto viene spedito in un imballaggio contrassegnato dal simbolo

è necessario sollevarlo in due per evitare lesioni personali dovute al peso del prodotto stesso.

A **AVVERTENZA!** Per ridurre il rischio di scosse elettriche o danni all'apparecchiatura:

— Inserire il cavo di alimentazione in una presa di corrente CA (con collegamento di terra).

— Non escludere il contatto di messa a terra del cavo di alimentazione collegando, ad esempio, un adattatore bipolare. Il contatto di messa a terra è un'importante elemento di sicurezza.

— Per scollegare l'alimentazione dalla workstation, staccare il cavo di alimentazione dalla presa CA.

**2.** Spingere l'unità con decisione verso il basso nella posizione orizzontale più bassa per rilasciare il pulsante verde nel supporto d'appoggio.

A **ATTENZIONE:** Aprire l'unità solo quando si trova nella posizione orizzontale più bassa. In caso contrario, componenti del sistema potrebbero venire danneggiati.

**Figura 3-1** Spingere verso il basso per sbloccare il pulsante verde

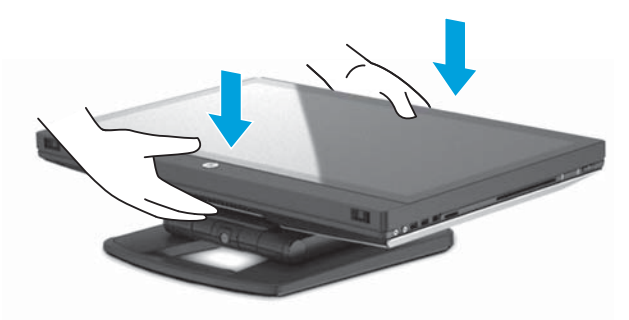

**3.** Mentre si solleva, premere il pulsante verde.

**Figura 3-2** Premere il pulsante verde

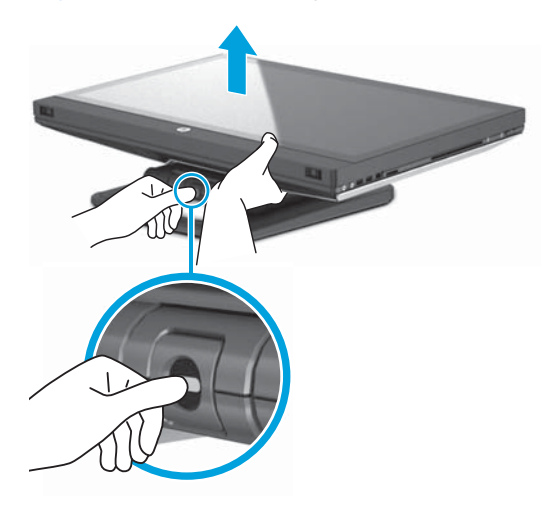

**4.** Per accedere alle porte di ingresso/uscita più basse, inclinare l'unità con cautela all'indietro, allontanandola da se stessi.

**Figura 3-3** Inclinare l'unità allontanandola da se stessi per accedere alle porte di ingresso/ uscita inferiori

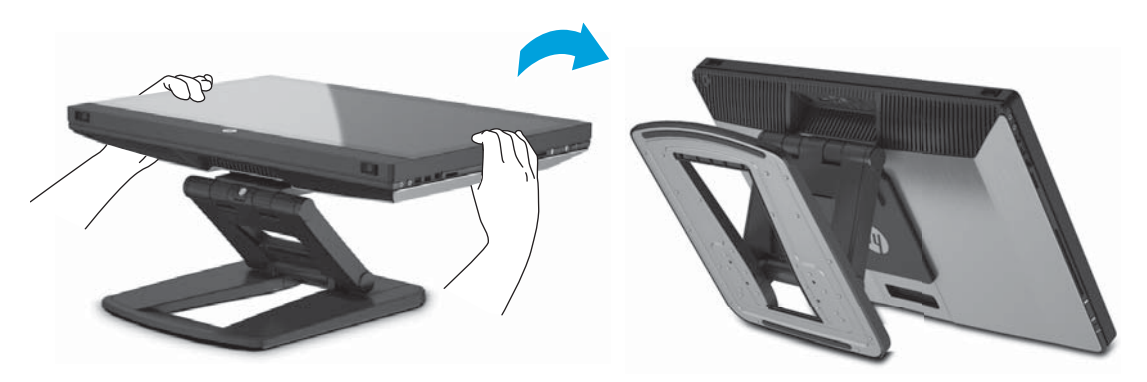

**5.** Dopo aver inclinato l'unità, collegare il cavo di alimentazione, il cavo Ethernet e altre periferiche, inclusi la tastiera e il mouse, al pannello di ingresso/uscita inferiore.

Far passare i cavi attraverso o intorno all'unità.

**Figura 3-4** Collegare i cavi al pannello di ingresso/uscita inferiore

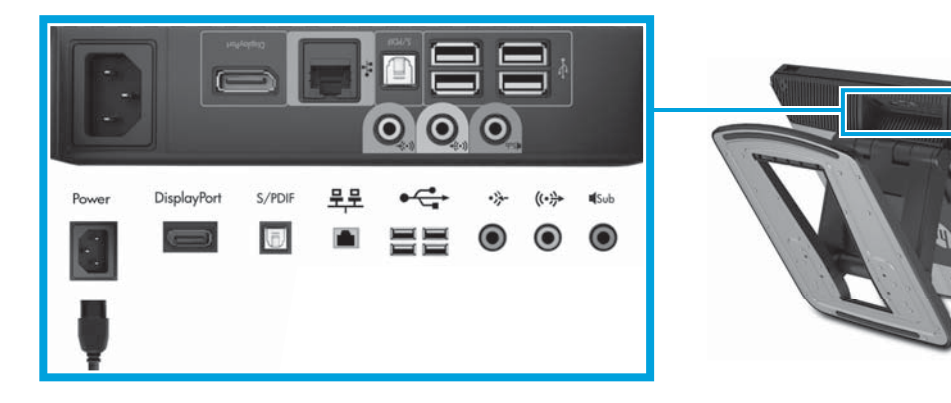

**6.** Una volta collegati tutti i cavi, inclinare l'unità in avanti, verso di sé.

**Figura 3-5** Inclinare l'unità verso di sé dopo aver collegato i cavi

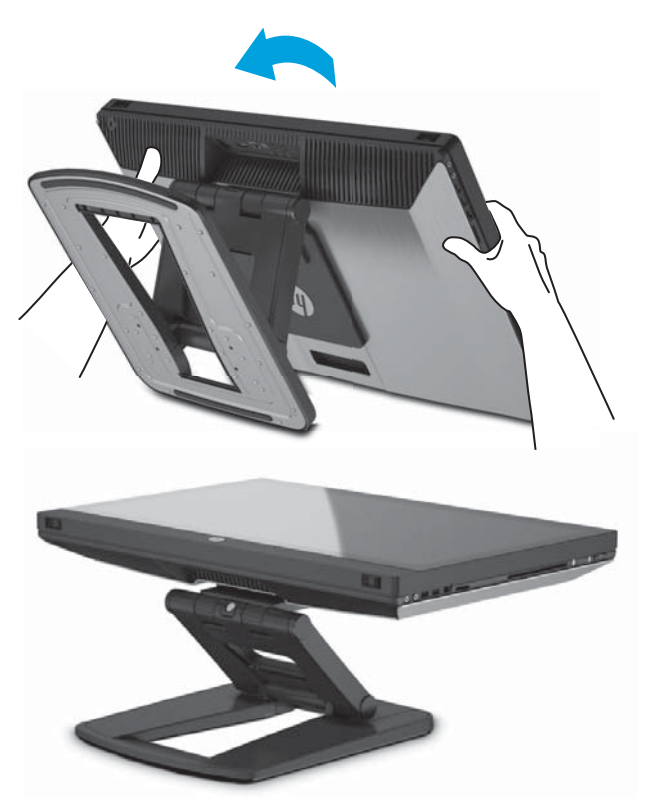

- **NOTA:** Poiché la workstation è pesante e le cerniere del supporto sono strette, potrebbe essere necessario esercitare una certa pressione per manovrarla.
- **7.** Ruotare la workstation in posizione verticale. Potrebbe essere necessario esercitare una certa pressione.

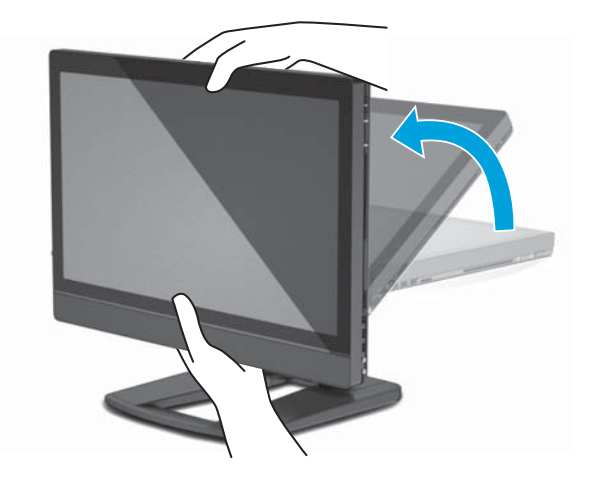

**Figura 3-6** Ruotare la workstation

8. Collegare la workstation a una presa di corrente CA con messa a terra (1) e accendere l'unità  $(2)$ .

**Figura 3-7** Accendere il computer

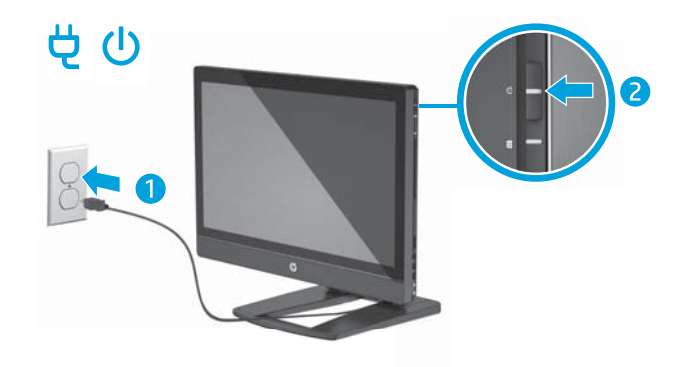

- **9.** Se in seguito si acquistano un mouse/una tastiera senza fili è possibile collegarli eseguendo le seguenti operazioni.
	- **a.** Inserire il dongle wireless collegandolo a una porta USB laterale.
		- **NOTA:** È anche possibile installare il dongle wireless collegandolo a una porta USB interna. Per ulteriori informazioni, fare riferimento a [Collegamento del dongle wireless alla](#page-23-0) [porta USB interna a pagina 16](#page-23-0).

**Figura 3-8** Inserire il dongle in una porta USB laterale

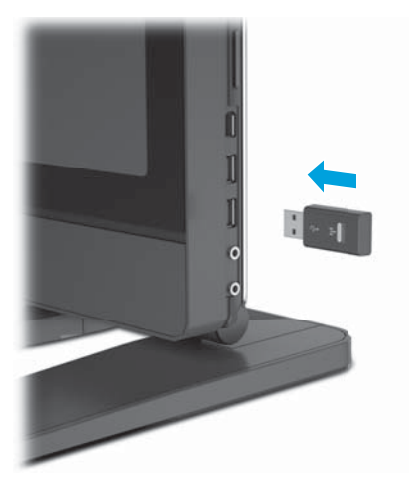

<span id="page-23-0"></span>**b.** Accendere l'interruttore wireless del mouse.

Figura 3-9 Accendere l'interruttore

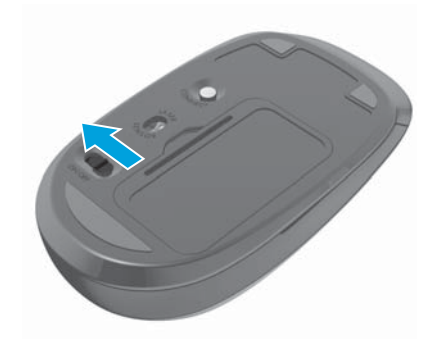

**10.** Collegare l'unità a Internet tramite la funzione wireless o con un cavo di rete RJ-45.

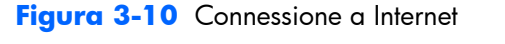

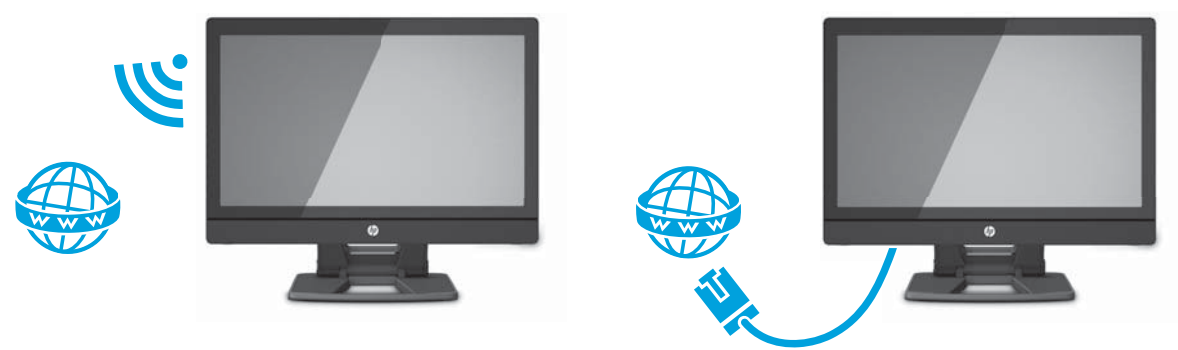

## **Collegamento del dongle wireless alla porta USB interna**

Se si acquistano una tastiera e un mouse wireless è possibile collegare il dongle wireless alla porta USB interna. Fare riferimento alle seguenti istruzioni.

**1.** Spegnere la workstation, quindi scollegare il cavo di alimentazione dalla presa elettrica di terra CA.

**2.** Afferrando fermamente la workstation nel punto centrale della parte superiore e inferiore, manovrarla fino a farle raggiungere la posizione orizzontale.

**Figura 3-11** Manovrare la workstation fino a farle raggiungere la posizione orizzontale

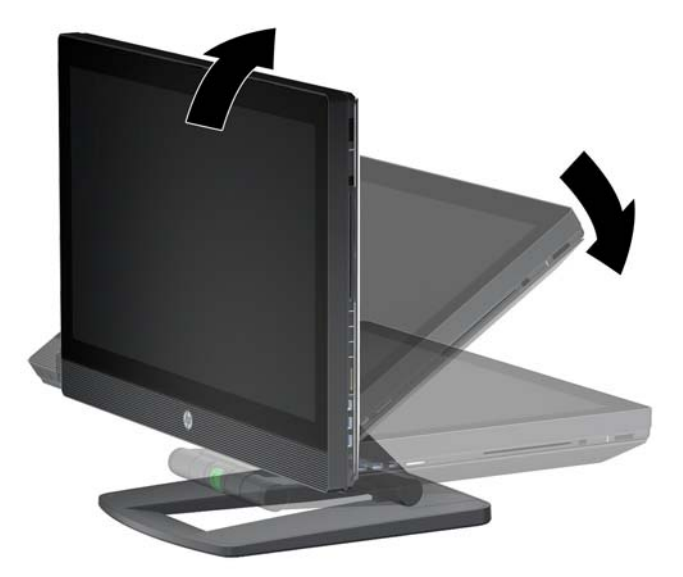

**3.** Far scorrere verso l'esterno i ganci sulla parte inferiore della workstation e aprire lo chassis. **Figura 3-12** Apertura dello chassis

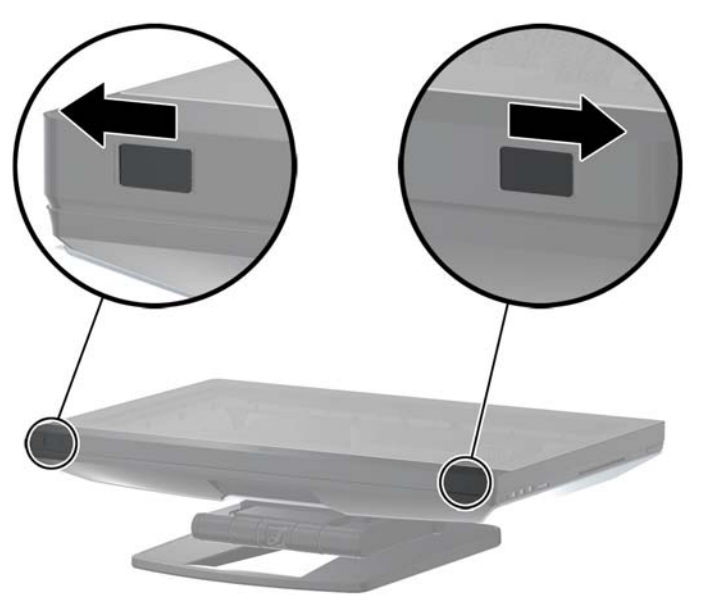

**4.** Collegare il dongle alla porta USB interna dell'unità di ingresso/uscita inferiore. Chiudere la workstation e manovrarla fino a farle raggiungere una posizione verticale.

**Figura 3-13** Porta USB interna

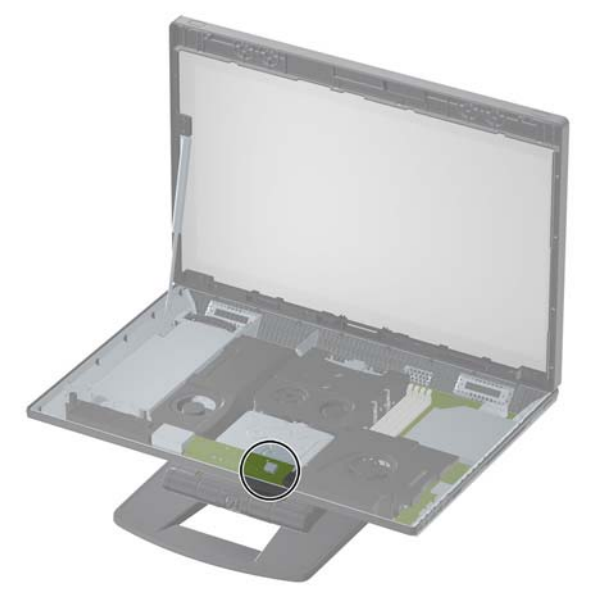

- **IMPORTANTE:** Una linea intorno alla porta USB interna identifica l'area massima consentita per un dispositivo USB interno. Il dongle deve essere installato entro quest'area.
- **5.** Assicurarsi che la tastiera e il mouse siano vicini alla workstation, a non più di 30 cm (12 pollici) e lontani da interferenze di altri dispositivi. Accendere l'alimentazione nella parte inferiore del mouse wireless (1) Disporli davanti alla workstation.

**Figura 3-14** Tastiera e mouse wireless

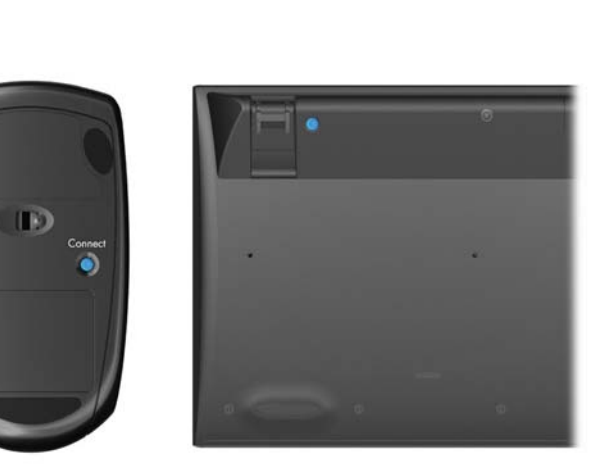

## <span id="page-26-0"></span>**Abilitazione di dispositivi Bluetooth**

La workstation è compatibile con i dispositivi Bluetooth®. Per collegare un dispositivo senza fili Bluetooth:

- **1.** Far emettere al dispositivo Bluetooth un segnale radio in modo che possa essere riconosciuto dalla workstation (per consultare le istruzioni, fare riferimento alla documentazione del dispositivo).
- **2.** Nel **Pannello di controllo** di Windows, accedere a **Hardware e suoni**.
	- Se il dispositivo Bluetooth è una stampante, fare clic su **Stampanti**, quindi su **Aggiungi stampante** e seguire le istruzioni a video.
	- Per tutti gli altri dispositivi, fare clic su **Dispositivi Bluetooth**, quindi su **Aggiungi** e seguire le istruzioni a video.

# **Opzioni di visualizzazione**

## **Regolazione della luminosità**

La workstation HP Z1 utilizza due metodi per controllare la luminosità.

- Le impostazioni per la retroilluminazione regolano solamente la luminosità totale dello schermo integrato.
- Le impostazioni per la luminosità dei pixel regolano l'intensità dei vari colori espressa in pixel per lo schermo integrato e un monitor esterno. Modificando la luminosità dei pixel si interviene sulla scala cromatica con conseguenze sulla rappresentazione dei colori sullo schermo.

## **Regolazione della luminosità dello schermo**

### **Luminosità della retroilluminazione dello schermo**

Windows 7 e Windows 8 offrono due metodi per controllare la luminosità della retroilluminazione dello schermo integrato. Queste due opzioni regolano la luminosità della retroilluminazione dal 100% fino al 30% rispetto al valore massimo della retroilluminazione.

#### **Windows 7**

- **1.** Selezionare **Pannello di controllo > Opzioni risparmio energia**.
- **2.** Spostare la barra di scorrimento della luminosità dello schermo nella parte inferiore della finestra per apportare eventuali modifiche.

oppure

- **1.** Fare clic su **Start > Programmi > Produttività e strumenti > HP My Display**.
- **2.** Selezionare **Regola**.
- **3.** Spostare la barra di scorrimento per regolare i parametri.
- **4.** Sulla parte inferiore della finestra fare clic su **Apply** (Applica) oppure su **OK** per salvare le modifiche.

#### <span id="page-27-0"></span>**Windows 8**

- **1.** Puntare il mouse in alto a destra sulla schermata Start per visualizzare gli Accessi.
- **2.** Fare clic su **Impostazioni**.
- **3.** Nell'angolo in basso della finestra di destra, fare clic su **Luminosità**.
- **4.** Spostare la barra di scorrimento per regolare i parametri.

oppure

- **1.** Dal desktop, puntare quindi il mouse sulla barra delle applicazioni sul bordo inferiore dello schermo.
- **2.** Fare clic su **Mostra icone nascoste**, poi sull'icona **HP My Display**.
- **3.** Selezionare **Regola**.
- **4.** Spostare la barra di scorrimento per regolare i parametri.
- **5.** Sulla parte inferiore della finestra fare clic su **Apply** (Applica) oppure su **OK** per salvare le modifiche.

#### **Luminosità dei pixel**

La luminosità dei pixel è regolato dall'interfaccia Intel® iGFx oppure NVIDIA MXM. Questi due controller grafici sono in grado di regolare sia lo schermo integrato che il monitor esterno. Questa regolazione influisce sul livello di luminosità dei valori RGB dei pixel, determinando l'intensità cromatica.

#### **Regolazione dello schermo integrato tramite Intel iGFx**

- **1.** Fare clic con il pulsante destro del mouse su uno spazio vuoto del desktop per aprire la finestra di controllo della visualizzazione. Fare clic su **Proprietà grafiche**.
- **2.** Selezionare il pulsante radio **Impostazioni avanzate** e fare clic su **OK**. Si apre il pannello di controllo Intel Graphics and Media (grafica e multimedia Intel).
- **3.** Sul lato sinistro della schermata Intel Graphics and Media Control Panel, selezionare **Display > Color Enhancement** (Schermo > Miglioramento colore).
- **4.** Fare clic sull'elenco a discesa alla voce **Display** (Schermo) e selezionare **Built-In Display** (Schermo integrato).
- **5.** La barra di scorrimento della luminosità è impostata su 0%. Spostare la barra di scorrimento per regolare la luminosità fino al 100% o verso il basso fino a -60%.
- **6.** Sulla parte inferiore della finestra fare clic su **Apply** (Applica) oppure su **OK** per salvare le modifiche.

#### **Regolazioni per un monitor esterno tramite Intel iGFx**

- **1.** Fare clic con il pulsante destro del mouse su uno spazio vuoto del desktop per aprire la finestra di controllo della visualizzazione. Fare clic su **Proprietà grafiche**.
- **2.** Selezionare il pulsante radio **Avanzate** e fare click su **OK**. Si apre la finestra del pannello di controllo Intel Graphics and Media (grafica e multimedia Intel).
- <span id="page-28-0"></span>**3.** Sul lato sinistro della schermata Intel Graphics and Media Control Panel, selezionare **Display > Color Enhancement** (Schermo > Miglioramento colore).
- **4.** Fare clic sull'elenco a discesa alla voce **Display** (Schermo) e selezionare **External Monitor** (Monitor esterno). Per esempio se è collegato un monitor ZR2740w, selezionare **Digital Display ZR2740w**.
- **5.** La barra di scorrimento della luminosità è impostata sul 50%. Utilizzare la barra di scorrimento verso il basso o l'alto per regolare la luminosità.
- **6.** Sulla parte inferiore della finestra fare clic su **Apply** (Applica) oppure su **OK** per salvare le modifiche.

#### **Regolazione della luminosità per lo schermo integrato tramite il controller NVIDIA MXM**

- **1.** Fare clic con il pulsante destro del mouse su uno spazio vuoto del desktop per aprire la finestra di controllo della visualizzazione. Fare clic su **NVIDIA** Control Panel.
- **2.** Fare clic sull'icona **HP Z1**. L'icona è delineata da una casella verde.
- **3.** Sul lato sinistro della schermata di NVIDIA Control Panel, fare clic su **Adjust desktop color settings** (Regola le impostazioni cromatiche del desktop) e lo schermo integrato da regolare.
- **4.** Fare clic sul pulsante radio **Use NVIDIA Settings** (Usa le impostazioni NVIDIA).
- **5.** La barra di scorrimento della luminosità è impostata sul 50%. Utilizzare la barra di scorrimento verso il basso o l'alto per regolare la luminosità.
- **6.** Sulla parte inferiore della schermata fare clic su **Apply** (Applica) o su **OK** per salvare le modifiche.

#### **Regolazione della luminosità per un monitor esterno tramite il controller NVIDIA MXM**

- **1.** Fare clic con il pulsante destro del mouse su uno spazio vuoto del desktop per aprire la finestra di controllo del sistema. Fare clic su **NVIDIA** Control Panel.
- **2.** Fare clic sull'icona per il monitor esterno. L'icona è delineata da una casella verde.
- **3.** Sul lato sinistro del pannello di controllo NVIDIA, fare clic su **Adjust desktop color settings** (Regola le impostazioni cromatiche del desktop) e il monitor esterno da regolare.
- **4.** Fare clic sul pulsante radio **Use NVIDIA Settings** (Usa le impostazioni NVIDIA).
- **5.** La barra di scorrimento della luminosità è impostata sul 50%. Utilizzare la barra di scorrimento verso il basso o l'alto per regolare la luminosità.
- **6.** Sulla parte inferiore della schermata fare clic su **Apply** (Applica) o su **OK** per salvare le modifiche.

## **Aggiunta di un monitor esterno**

Per collegare un monitor alla workstation:

**1.** Individuare il cavo e/o i requisiti corretti dell'adattatore per il monitor.

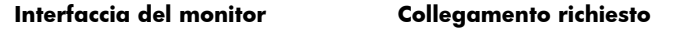

<span id="page-29-0"></span>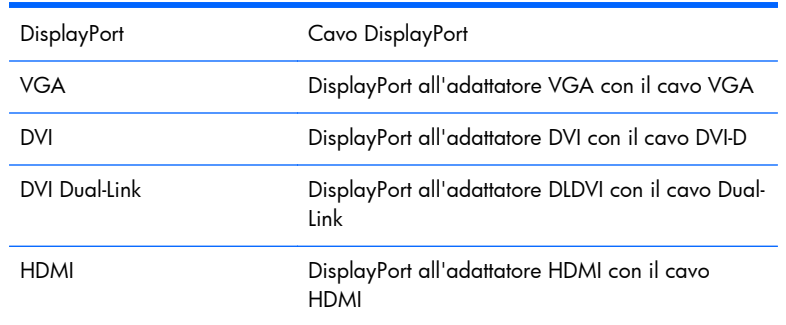

- **2.** Collegare l'estremità DisplayPort del cavo/dell'adattatore al connettore DisplayPort della workstation.
- **3.** Collegare l'altra estremità del cavo al monitor esterno.
- 4. Accendere il monitor. Se la workstation utilizza Microsoft® Windows ed è installato un driver grafico, il dispositivo individua automaticamente il monitor esterno e lo utilizza come dispositivo di visualizzazione.

## **Personalizzazione dello schermo di visualizzazione o del monitor esterno**

È possibile selezionare o modificare manualmente la frequenza di aggiornamento, la risoluzione, le impostazioni cromatiche, le dimensioni dei font e le impostazioni per il risparmio energetico dello schermo integrato della workstation e del monitor esterno. Utilizzare il pannello di controllo dell'unità di elaborazione grafica (scheda MXM o unità grafica integrata) o le opzioni di Windows **Pannello di controllo > Monitor**.

Per ulteriori informazioni sulla personalizzazione del monitor esterno, fare riferimento alla documentazione in dotazione insieme al monitor.

## **Uso della workstation HP Z1 come monitor**

Il connettore DisplayPort sulla workstation HP Z1 è bidirezionale e consente all'utente di utilizzare la workstation come schermo per un altro computer, come ad esempio un laptop. L'altro computer (indicato come *sorgente grafica esterna*) deve essere dotato di un connettore grafico di uscita DisplayPort.

Una sequenza di battute sulla tastiera della workstation consente di passare dalla porta di uscita alla porta di ingresso oppure di tornare indietro. Nella modalità uscita, la porta consente di attivare un monitor esterno. Nella modalità ingresso, una sorgente grafica esterna consente di attivare lo schermo della workstation.

**EX NOTA:** Questa funzionalità è supportata esclusivamente sul sistema operativo Windows.

<span id="page-30-0"></span>Uso della workstation come monitor:

**1.** Collegare un'estremità di un cavo DisplayPort al connettore DisplayPort della sorgente grafica esterna. Collegare l'altra estremità al connettore DisplayPort sul retro della workstation HP Z1.

**Figura 3-15** Collegamento delle porte del display

- **2.** Sulla tastiera della workstation HP Z1, premere contemporaneamente **Ctrl+Shift+S+D** (*cambia visualizzazione*) per consentire al dispositivo di utilizzare la sorgente grafica esterna.
- **3.** Per ritornare alle condizioni precedenti, premere simultaneamente **Ctrl+Shift+S+D** sulla tastiera dalla workstation HP Z1, ripristinando la sorgente grafica interna e impostando la modalità di attesa per lo schermo della workstation. Sulla workstation HP Z1, spostare il mouse oppure premere la barra spaziatrice per attivare lo schermo.

**NOTA:** Questa funzionalità si basa sull'utilità **My Display** soggetta a modifiche con i nuovi rilasci di software e di driver. Per scaricare l'ultima versione del software e del driver, visitare il sito web [http://www.portrait.com/dtune/hpw/enu/upgrade\\_instructions.html](http://www.portrait.com/dtune/hpw/enu/upgrade_instructions.html).

# **Regolazione del segnale audio**

- Sulla workstation HP Z1 non è possibile esercitare alcun controllo hardware del volume. (tuttavia, alcune tastiere hanno i pulsanti di regolazione del volume, in genere nell'angolo in alto a destra).
- Il volume può essere regolato con il controllo master del sistema operativo (OS) o con il programma di controllo audio del software (SW).
- Il controllo master del sistema operativo e il controllo audio del software sono indipendenti. Tuttavia, entrambi sono attivi contemporaneamente e determinano il livello audio.
- Se il segnale audio non si sente, verificare il controllo master del sistema operativo e il controllo audio del software per assicurarsi che non sia stato impostato su un valore troppo basso.

# <span id="page-31-0"></span>**Utilizzo della webcam**

La webcam funziona automaticamente con qualsiasi software apposito.

Quando la webcam è attiva, si accende una spia di attività bianca. Sono garantite prestazioni ottimali della lente a fuoco fisso a una distanza di 0,5 metri.

Un quadrante sulla parte superiore della workstation consente all'utente di:

- regolare l'angolo della fotocamera;
- disattivare la fotocamera facendo ruotare completamente il quadrante verso la parte anteriore della workstation. Una riga rossa nell'inquadratura della fotocamera indica che la lente sta puntando dritto nello chassis. L'utente non è visibile.

## **Installazione dei componenti opzionali**

Nella workstation è possibile installare componenti opzionali, tra cui memoria, processori e schede mini PCIe.

- Per visualizzare i video di installazione dei componenti, visitare il sito web [http://www.hp.com/](http://www.hp.com/go/sml) [go/sml](http://www.hp.com/go/sml).
- Per consultare le linee guida sull'installazione e le informazioni tecniche, fare riferimento alla *Guida di assistenza e manutenzione della workstation HP Z1* all'indirizzo [http://www.hp.com/](http://www.hp.com/support/workstation_manuals) [support/workstation\\_manuals.](http://www.hp.com/support/workstation_manuals)

## **Sicurezza**

È possibile bloccare la workstation applicando un lucchetto allo slot per chiusura con cavo. La workstation è dotata di diverse funzioni di sicurezza per ridurre il rischio di furto e segnalare intrusioni nello chassis. Per informazioni sulle funzioni di sicurezza aggiuntive hardware e software disponibili per il sistema, consultare la *Guida di assistenza e manutenzione*.

# **Riciclaggio del prodotto**

HP invita i clienti a riciclare l'hardware usato, le cartucce di stampa originali HP e le batterie ricaricabili.

Per informazioni sul riciclaggio di componenti o prodotti HP, visitare il sito [http://www.hp.com/go/](http://www.hp.com/go/recycle) <u>recycle</u>.

# <span id="page-32-0"></span>**4 Impostazione e ripristino di Windows 7**

Questo capitolo riporta informazioni sull'installazione e l'aggiornamento del sistema operativo Windows 7. Essa comprende i seguenti argomenti:

#### **Argomenti**

Impostazione del sistema operativo Windows 7 a pagina 25

[Eseguire il ripristino della configurazione di sistema e il](#page-33-0) [ripristino in Windows 7 a pagina 26](#page-33-0)

**NOTA:** Dopo aver configurato il sistema operativo, è necessario assicurarsi di aver installato sulla workstation gli ultimi driver del BIOS e gli aggiornamenti dei software. Fare riferimento al capitolo sull'aggiornamento della workstation.

A **ATTENZIONE:** Non installare periferiche hardware opzionali o di terzi sulla workstation HP prima che l'installazione del sistema operativo sia terminata. Altrimenti potrebbero verificarsi errori e potrebbe essere impedita la corretta installazione del sistema operativo.

# **Impostazione del sistema operativo Windows 7**

**ATTENZIONE:** Quando l'installazione automatica è stata avviata *non* spegnere la workstation fino al suo termine. Lo spegnimento della workstation durante l'installazione potrebbe danneggiare l'installazione e il funzionamento del software.

Per consultare le istruzioni complete sull'installazione e la configurazione, visitare il sito Web <http://windows.microsoft.com/en-US/windows7/help>. Ulteriori informazioni sono disponibili nella guida in linea cui è possibile accedere dopo l'installazione del sistema operativo.

## **Installare o aggiornare i driver di periferica**

Prima di installare i dispositivi hardware, è necessario installare i driver dei dispositivi appropriati. Seguire le istruzioni di installazione fornite con il dispositivo. Inoltre, per garantire prestazioni ottimali, sul sistema operativo devono essere installati aggiornamenti, patch e correzioni software più recenti. Per ulteriori informazioni sull'aggiornamento dei driver e dei software, fare riferimento al capitolo sull'aggiornamento della workstation.

## **Trasferire file e impostazioni**

Il sistema operativo Windows offre strumenti di migrazione dati che facilitano la scelta e il trasferimento di file e dati da un computer Windows a un altro.

Per ulteriori informazioni su questi strumenti, visitare il sito Web [http://www.microsoft.com.](http://www.microsoft.com)

# <span id="page-33-0"></span>**Eseguire il ripristino della configurazione di sistema e il ripristino in Windows 7**

Per proteggere da perdita o danneggiamento i dati, eseguire il backup dei file personali. Per istruzioni su come effettuare copie di backup dei file di dati, consultare la documentazione relativa al proprio sistema operativo o all'utility di backup.

Per proteggere il software da perdite o danni, eseguire una copia di backup di tutto il software di sistema, delle applicazioni e dei file memorizzati sul disco fisso.

Se non è possibile creare i CD o i DVD di ripristino del sistema, è possibile ordinare un set di dischi di ripristino dal centro di assistenza HP. Per ottenere il numero di telefono dell'assistenza per la propria zona collegarsi al sito [http://www.hp.com/support/contactHP.](http://www.hp.com/support/contactHP)

### **Ripristino configurazione di sistema**

Se si presenta un problema che potrebbe essere dovuto al software installato sul computer, usare Ripristino configurazione di sistema per riportare il computer al punto di ripristino precedente. I punti di ripristino possono anche essere impostati manualmente.

**NOTA:** Eseguire sempre la procedura Ripristino configurazione di sistema prima di usare il programma Ripristino di sistema.

**MOTA:** Alcune funzionalità potrebbero non essere disponibili su sistemi forniti senza un sistema operativo Windows.

Per avviare il ripristino della configurazione di sistema:

- **1.** Chiudere tutti i programmi aperti.
- **2.** Fare clic sul pulsante **Start**, fare clic con il pulsante destro del mouse su **Computer** e scegliere **Proprietà**.
- **3.** Fare clic su **Protezione sistema**, **Ripristino configurazione di sistema**, quindi su **Avanti** e seguire le istruzioni a video.

Per aggiungere manualmente punti di ripristino:

- **1.** Chiudere tutti i programmi aperti.
- **2.** Fare clic sul pulsante **Start**, fare clic con il pulsante destro del mouse su **Computer**, fare clic su **Proprietà**, e quindi su **Protezione sistema**.
- **3.** In **Impostazioni protezione** selezionare il disco per il quale si desidera creare un punto di ripristino.
- **4.** Fare clic su **Crea**, quindi seguire le istruzioni a video.

## <span id="page-34-0"></span>**Ripristino di sistema**

A **AVVERTENZA!** Questo procedimento cancellerà tutti i dati salvati dall'utente. Per evitare la perdita di informazioni, eseguire il backup di tutti i dati al fine di recuperarli dopo il ripristino. Eseguire sempre la procedura Ripristino configurazione di sistema prima di usare il programma Ripristino di sistema. Vedere [Ripristino configurazione di sistema a pagina 26](#page-33-0).

Il ripristino del sistema cancella e riformatta l'unità disco rigido, eliminando tutti file di dati creati, quindi reinstalla il sistema operativo, i programmi e i driver. Sarà comunque necessario reinstallare tutti i programmi che non erano installati al momento dell'acquisto. Ciò comprende il software contenuto nei supporti compresi in dotazione con il computer, nonché i programmi installati dopo l'acquisto.

**MOTA:** Alcune funzionalità potrebbero non essere disponibili su sistemi forniti senza un sistema operativo Windows.

È necessario scegliere uno dei metodi seguenti per eseguire il Ripristino del sistema:

- Immagine di ripristino—Eseguire il Ripristino di sistema da un'immagine di ripristino archiviata nel disco rigido. L'immagine di ripristino è un file che contiene una copia del software originale. Per effettuare il ripristino del sistema da un'immagine di ripristino, consultare Ripristino del sistema mentre Windows risponde a pagina 27 oppure [Ripristino del sistema mentre Windows non](#page-35-0) [risponde a pagina 28.](#page-35-0)
- Dischi di ripristino—Eseguire il Ripristino del sistema da un supporto di ripristino che l'utente può creare dai file archiviati nel disco rigido o acquistare separatamente. Per creare un supporto di ripristino, vedere [Ripristino del sistema da supporti di ripristino a pagina 28.](#page-35-0)

#### **Ripristino del sistema mentre Windows risponde**

- A **ATTENZIONE:** Il ripristino del sistema elimina tutti i dati e i programmi creati o installati. Prima di cominciare, eseguire il backup di tutti i dati importanti su un CD o DVD oppure su una periferica USB.
- **MOTA:** In alcuni casi è necessario usare dischi per il ripristino. Per creare questo disco, sequire le istruzioni in [Creazione di supporti di ripristino a pagina 29](#page-36-0).

Se il computer è in funzione e Windows 7 risponde, attenersi alla procedura riportata di seguito per eseguire un ripristino del sistema.

- **1.** Spegnere il computer.
- **2.** Scollegare tutte le periferiche dal computer, tranne il monitor, la tastiera e il mouse.
- **3.** Accendere il computer.
- **4.** Una volta terminato il caricamento di Windows, fare clic su **Start**, **Tutti i programmi**, **Sicurezza e protezione** e poi su **Recovery Manager**. Quando richiesto, fare clic su **Sì** per consentire al programma di continuare.
- **5.** In **Assistenza immediata** fare clic su **Ripristino di sistema**.
- **6.** Selezionare **Sì**, quindi **Avanti**. Il computer si riavvia.

**NOTA:** Se il sistema non rileva una partizione di ripristino, verrà richiesto di inserire un supporto di ripristino. Inserire il primo disco o la periferica USB, selezionare **Sì** e poi **Avanti** per avviare il computer. Se si utilizzano i dischi, inserire il disco successivo quando viene richiesto.

- <span id="page-35-0"></span>**7.** Al riavvio del computer, verrà visualizzata di nuovo la schermata di benvenuto di Recovery Manager. In **Assistenza immediata** fare clic su **Ripristino di sistema**. Se è stato richiesto il backup dei file e non è ancora stato eseguito, selezionare **Eseguire prima il backup dei file personali (raccomandato)**, quindi fare clic su **Avanti**. In caso contrario, selezionare **Ripristina senza eseguire backup dei file**, quindi fare clic su **Avanti**.
- **8.** Il ripristino del sistema verrà avviato. Terminato il ripristino, fare clic su **Fine** per riavviare il computer.
- 9. Al termine, spegnere il computer, ricollegare tutte le periferiche e riaccendere il computer.

### **Ripristino del sistema mentre Windows non risponde**

A **ATTENZIONE:** Il ripristino del sistema elimina tutti i dati e i programmi creati o installati.

Se Windows 7 non risponde, ma il computer sta funzionando, attenersi alla procedura riportata di seguito per eseguire un ripristino del sistema.

- **1.** Spegnere il computer. Se necessario, tenere premuto il pulsante di alimentazione finché il computer si spegne.
- **2.** Scollegare tutte le periferiche dal computer, tranne il monitor, la tastiera e il mouse.
- **3.** Premere il pulsante di alimentazione per accendere il computer.
- **4.** Non appena viene visualizzata la finestra con il logo HP, premere ripetutamente il tasto F11 fino a quando compare sullo schermo il messaggio *Windows sta caricando i file…*.
- **5.** In **Assistenza immediata** fare clic su **Ripristino di sistema**.
- **6.** Se è stato richiesto il backup dei file e non è ancora stato eseguito, selezionare **Eseguire prima il backup dei file personali (raccomandato)**, quindi fare clic su **Avanti**. In caso contrario, selezionare **Ripristina senza eseguire backup dei file**, quindi fare clic su **Avanti**.
- **7.** Il ripristino del sistema verrà avviato. Terminato il ripristino, fare clic su **Fine** per riavviare il computer.
- 8. Al termine, spegnere il computer, ricollegare tutte le periferiche e riaccendere il computer.

### **Ripristino del sistema da supporti di ripristino**

È necessario creare un set di dischi o una periferica USB di ripristino dall'immagine di ripristino archiviata nel disco rigido. L'immagine contiene il sistema operativo e i file dei programmi software che erano stati preinstallati in fabbrica. È possibile creare soltanto una serie di supporti di ripristino per il proprio computer e i supporti possono essere utilizzati *solo* con questo computer. Conservarli in un luogo sicuro.

#### <span id="page-36-0"></span>**NOTA:** Alcune funzionalità potrebbero non essere disponibili su sistemi forniti senza un sistema operativo Windows.

Per creare i dischi di ripristino, il computer deve disporre di un programma di scrittura su DVD, e deve utilizzare soltanto dischi vergini di alta qualità DVD+R o DVD-R.

**NOTA:** *Non è possibile* utilizzare dischi DVD+RW, DVD-RW, DVD+RW DL, DVD-RW DL, DVD +R DL, o DVD-R DL per la creazione di dischi di ripristino.

- L'utente dispone dell'opzione di creare un'unità flash USB di ripristino, utilizzando un'unità USB vuota di alta qualità.
- Se si desidera creare dei dischi di ripristino, assicurarsi di usare dischi di alta qualità. Il sistema rifiuta dischi difettosi. In questo caso, viene richiesto di inserire un nuovo disco vuoto per riprovare.
- Il numero di dischi di ripristino necessari dipende dal modello di computer (solitamente 3-6 DVD). Il programma Creazione supporto di ripristino indicherà il numero di dischi necessari per il ripristino. Se si utilizza un'unità flash USB, il programma indicherà la dimensione dell'unità richiesta per conservare tutti i dati (8 GB minimo).
- **MOTA:** Il processo di creazione dei supporti di ripristino richiede parecchio tempo. È possibile interrompere la scrittura in qualsiasi momento. Al riavvio successivo del programma, la procedura riprenderà dal punto in cui era stata interrotta.

#### **Creazione di supporti di ripristino**

Per creare i dischi di ripristino:

- **1.** Chiudere tutti i programmi aperti.
- **2.** Fare clic sul pulsante **Start**, selezionare **Tutti i programmi**,**Sicurezza e protezione**,**Gestione ripristino**, e infine **Creazione di supporti di ripristino HP**. Quando richiesto, fare clic su **Sì** per consentire al programma di continuare.
- **3.** Fare clic su **Create recovery media using blank DVD(s)** (Crea supporti di ripristino usando DVD vuoto/i), quindi fare clic su **Successivo**.
- **4.** Seguire le istruzioni visualizzate. Etichettare tutti i dischi non appena pronti (ad esempio, Ripristino 1, Ripristino 2) e poi riporli in luogo sicuro.

Per creare un'unità flash USB di ripristino:

#### **NOTA:** Si deve utilizzare un'unità flash USB di almeno 8 GB.

- **1.** Chiudere tutti i programmi aperti.
- **2.** Inserire un'unità flash USB nella porta USB situata sul computer.
- **3.** Fare clic sul pulsante **Start**, selezionare **Tutti i programmi**,**Sicurezza e protezione**,**Gestione ripristino**, **Creazione di supporti di ripristino**.
- **4.** Fare clic su **Crea supporto di ripristino con un'unità flash USB**, e poi su **Avanti**.
- **5.** Selezionare l'unità flash USB dall'elenco dei supporti. Il programma segnalerà all'utente la quantità di spazio richiesto per creare l'unità di ripristino. Se l'unità flash USB non dovesse

<span id="page-37-0"></span>disporre di spazio a sufficienza, verrà offuscata e sarà necessario sostituirla con un'unità più capiente. Fare clic su **Avanti**.

**EX NOTA:** La creazione di supporti di ripristino formatta l'unità flash ed elimina tutti i file presenti su di essa.

**6.** Seguire le istruzioni visualizzate. Assicurarsi di etichettare l'unità flash USB e di conservarla in un luogo sicuro.

**NOTA:** Non utilizzare schede di memoria per la creazione di supporti di ripristino. Il sistema potrebbe non essere in grado di avviarsi da una scheda di memoria, cosicché sarebbe impossibile eseguire il ripristino del sistema.

#### **Utilizzo dei supporti di ripristino**

**ATTENZIONE:** Il ripristino del sistema elimina tutti i dati e i programmi creati o installati. Eseguire il backup di tutti i dati che si desidera conservare su un CD o DVD oppure su un'unità flash USB.

Per creare un supporto di ripristino, vedere [Ripristino del sistema da supporti di ripristino a pagina 28.](#page-35-0)

Per eseguire il ripristino del sistema utilizzando il supporto di ripristino:

- **1.** Se si utilizzano DVD di ripristino, inserire il primo disco nel vassoio dell'unità DVD e chiudere il vassoio. Se si utilizza un'unità flash USB di ripristino, inserirla in una porta USB.
- **2.** Se il computer non risponde, tenere premuto il pulsante di accensione per circa 5 secondi oppure fino allo spegnimento del computer.

oppure

Toccare il pulsante **Start**, quindi **Arresta il sistema**.

- **3.** Scollegare tutte le periferiche dal computer, tranne il monitor, la tastiera e il mouse.
- **4.** Premere il pulsante di alimentazione per accendere il computer.
- **5.** Premere Esc mentre il computer si accende per visualizzare la schermata di avvio. Utilizzare i tasti di direzione per selezionare il menu di avvio, quindi premere Invio. Utilizzare i tasti di direzione per selezionare l'unità a cui è collegato il supporto di ripristino (USB oppure DVD). Premere Enter per eseguire l'avvio dal dispositivo.
- **6.** Se Recovery Manager chiede se si desidera eseguire il ripristino del sistema da un supporto o dal disco rigido, selezionare **Supporto**. Sulla schermata di benvenuto, alla voce **Aiuto immediato**, fare clic su **Resetta alle impostazioni di fabbrica**.
- **7.** Se è stato richiesto il backup dei file e non è ancora stato eseguito, selezionare **Eseguire prima il backup dei file personali (raccomandato)**, quindi fare clic su **Avanti**. In caso contrario, selezionare **Ripristina senza eseguire backup dei file**, quindi fare clic su **Avanti**.
- **8.** Quando richiesto, inserire il disco di ripristino successivo.
- **9.** Al termine del ripristino, rimuovere dal sistema tutti i dischi o l'unità flash USB di ripristino.
- **10.** Fare clic su **Fine** per riavviare il computer.

# <span id="page-38-0"></span>**5 Impostazione e ripristino di Windows 8**

Questo capitolo riporta informazioni sull'installazione e l'aggiornamento del sistema operativo Windows 8. e comprende i seguenti argomenti:

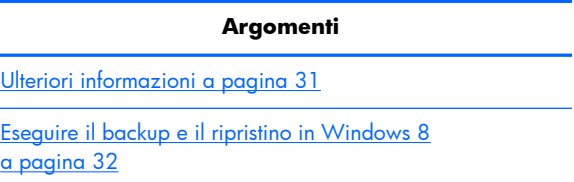

**NOTA:** Dopo aver configurato il sistema operativo, è necessario assicurarsi di aver installato sulla workstation gli ultimi driver del BIOS e gli aggiornamenti dei software. Fare riferimento al capitolo sull'aggiornamento della workstation.

**ATTENZIONE:** Non installare periferiche hardware opzionali o di terzi sulla workstation HP prima che l'installazione del sistema operativo sia terminata. Potrebbero verificarsi errori e la corretta installazione del sistema operativo potrebbe essere impedita.

# **Ulteriori informazioni**

 $\alpha$  p

Ulteriori informazioni sono disponibili nella guida online dopo avere attivato il sistema operativo.

## **Ripristino del sistema operativo Windows 8**

La prima volta che si accende il computer è possibile personalizzare il sistema operativo. Se si è connessi a Internet, Microsoft attiva il sistema operativo in uso. Questo processo richiede da 15 a 30 minuti. Leggere attentamente e seguire le istruzioni visualizzate.

Si consiglia di registrare il computer in HP; è così possibile ricevere importanti aggiornamenti del software, agevolare le procedure di assistenza e ottenere informazioni in merito a offerte speciali. È possibile registrare il computer in HP tramite l'applicazione **Registrazione HP** della schermata iniziale.

A **ATTENZIONE:** Una volta iniziato il processo di attivazione, NON SPEGNERE IL COMPUTER FINO AL SUO COMPLETAMENTO. Se si spegne il computer durante il processo di attivazione, infatti, si potrebbe danneggiare il software in esecuzione sul computer o impedirne la corretta attivazione.

**NOTA:** Windows comprende la funzione di Controllo dell'account utente per aumentare la sicurezza del computer. Potrebbero essere necessari l'autorizzazione dell'utente o l'inserimento password per attività come l'installazione del software, l'esecuzione di utility o la modifica delle impostazioni Windows. Per ulteriori informazioni consultare Guida e supporto tecnico. Dalla schermata Start, digitare guida, quindi selezionare **Guida e supporto tecnico**.

## <span id="page-39-0"></span>**Scaricare gli aggiornamenti Windows 8**

Microsoft potrebbe rilasciare aggiornamenti del sistema operativo. Al fine di garantire un funzionamento sempre ottimale, HP consiglia di verificare la presenza degli ultimi aggiornamenti durante l'installazione iniziale e periodicamente durante la vita utile del computer.

Una volta configurato il computer, eseguire Windows Update il prima possibile.

- **1.** Puntare il mouse in alto o in basso a destra della schermata Start per visualizzare gli Accessi.
- **2.** Fare clic su **Impostazioni > Modifica impostazioni PC > Windows Update**.
- **3.** In seguito eseguire Windows Update ogni mese.

# **Eseguire il backup e il ripristino in Windows 8**

Per proteggere le informazioni presenti sul computer, utilizzare la funzione Backup e ripristino di Windows al fine di salvare una copia di file e directory individuali oltre a tutti i dati presenti sul disco fisso e creare supporti o punti di ripristino del sistema. Se si verifica un errore di sistema, sarà possibile utilizzare i file di backup per ripristinare l'intero contenuto del computer.

Dalla schermata Start, digitare ripristino, fare clic su **Impostazioni** ed eseguire la selezione dall'elenco delle opzioni.

**MOTA:** Le istruzioni dettagliate sulle opzioni per il backup e il ripristino sono disponibili eseguendo la ricerca delle tematiche in Guida e supporto tecnico. Dalla schermata Start, digitare guida, quindi selezionare **Guida e supporto tecnico**.

In caso di instabilità del sistema, HP consiglia di stampare le procedure di ripristino e di salvarle per un utilizzo successivo.

## **Backup dei dati sul computer**

Dopo un errore di sistema grazie al ripristino è possibile disporre dei dati salvati durante l'ultimo backup. È opportuno creare supporti di ripristino ed eseguire il primo backup subito dopo la configurazione iniziale del sistema. Man mano che si aggiungono software e file dati, effettuare regolarmente il backup del sistema per mantenere un backup sempre aggiornato. I supporti di ripristino del sistema si usano per avviare il computer e per ripristinare il sistema operativo in caso di instabilità o errore. Il backup iniziale e i successivi backup consentono di ripristinare i dati, qualora si verifichi un errore.

Digitare backup sulla schermata Start, fare clic su **Impostazioni**, poi selezionare **Salva copie di backup dei file con Cronologia file**.

È possibile eseguire il backup dei dati anche su un disco rigido esterno oppure su un'unità di rete.

Quando si esegue il backup prestare attenzione ai seguenti aspetti:

- Archiviare i file personali nella libreria Documenti ed eseguire regolarmente il backup.
- Eseguire il backup di modelli salvati nei programmi di riferimento.
- Salvare le impostazioni personalizzate di una finestra, della barra strumenti o del menu, eseguendo uno screenshot. Si risparmia così del tempo, evitando di reimpostare le preferenze.

Creare un backup con la funzione Backup e ripristino di Windows:

<span id="page-40-0"></span>**NOTA:** Il processo di backup potrebbe richiedere più di un'ora, a seconda delle dimensioni dei file e della velocità del computer.

- **1.** Dalla schermata Start, digitare backup, fare clic su **Impostazioni** ed eseguire la selezione dall'elenco delle opzioni.
- **2.** Seguire le istruzioni sullo schermo per impostare il backup, creare un'immagine del sistema o creare supporti di ripristino del sistema.

## **Eseguire un ripristino del sistema**

In caso di errore o di instabilità del sistema, il computer fornisce i seguenti strumenti per ripristinare i file:

- Strumenti di ripristino Windows: È possibile utilizzare la funzione Backup e ripristino di Windows per recuperare informazioni salvate tramite backup. È possibile anche servirsi della funzione di ripristino automatico per risolvere i problemi che potrebbero impedire a Windows di avviarsi correttamente.
- Strumento di ripristino f11: È possibile utilizzare lo strumento di ripristino f11 per ripristinare l'immagine dell'unità disco rigido predefinita. L'immagine include il sistema operativo Windows e il software in dotazione.

**NOTA:** Se non è possibile avviare il computer e neanche utilizzare i supporti di ripristino del sistema creati in precedenza, è necessario acquistare i supporti per il sistema operativo Windows 8 per riavviare il computer e ripristinare il sistema operativo. Per maggiori informazioni, vedere [Utilizzo dei](#page-41-0) [supporti di ripristino HP Windows 8 \(da acquistare separatamente\) a pagina 34.](#page-41-0)

### **Utilizzo degli strumenti di ripristino di Windows**

Per ripristinare i dati salvati in precedenza con l'esecuzione del backup:

**▲** Dalla schermata Start, digitare guida, quindi selezionare **Guida e supporto tecnico**.

Per ripristinare i dati utilizzando la funzione di ripristino automatico, eseguire queste operazioni:

- A **ATTENZIONE:** alcune opzioni del Ripristino automatico cancelleranno completamente il disco rigido, riformattandolo. Per ulteriori informazioni selezionare Guida e supporto tecnico. Dalla schermata Start, digitare guida, quindi selezionare **Guida e supporto tecnico**.
	- **1.** Se possibile, eseguire il backup di tutti i file personali.
	- **2.** Se possibile, controllare la presenza della partizione HP Recovery e della partizione Windows:

Dalla schermata Start, digitare e e poi fare clic su **Windows Explorer**.

oppure

Dalla schermata Start digitare c, e selezionare **Computer**.

**NOTA:** Se la partizione Windows e la partizione HP Recovery non sono presenti in elenco, è necessario ripristinare il sistema operativo e i programmi utilizzando i supporti del sistema operativo Windows 8, e il disco *Driver Recovery (Ripristino driver)* (entrambi acquistabili separatamente). Per maggiori informazioni, vedere [Utilizzo dei supporti di ripristino HP Windows](#page-41-0) [8 \(da acquistare separatamente\) a pagina 34.](#page-41-0)

<span id="page-41-0"></span>**3.** Se la partizione Windows e la partizione HP Recovery sono presenti in elenco, riavviare il computer dopo il caricamento di Windows e premere e tenere premuto il tasto MAIUSC, facendo clic contemporaneamente su **Riavvia**.

**NOTA:** Se dopo vari tentativi il computer non si avvia, si attiverà per default Windows Recovery Environment.

- **4.** Selezionare **Risoluzione problemi**, poi **Opzioni avanzate** e **Ripristino automatico**.
- **5.** Seguire le istruzioni visualizzate.

**NOTA:** Ulteriori informazioni sul ripristino con gli strumenti Windows sono disponibili eseguendo la ricerca delle tematiche in Guida e supporto tecnico. Dalla schermata Start, digitare guida, quindi selezionare **Guida e supporto tecnico**.

#### **Uso degli strumenti di ripristino f11**

A **ATTENZIONE:** L'utilizzo di f11 comporta la cancellazione di tutti i contenuti dell'unità disco rigido e la riformattazione di quest'ultima. Tutti i file creati ed eventuali programmi software installati sul computer vengono rimossi in modo permanente. Lo strumento di ripristino f11 reinstalla il sistema operativo, i programmi e i driver HP installati per impostazione predefinita. Il software non installato in fabbrica deve essere reinstallato.

Per ripristinare l'immagine originale del disco fisso tramite f11:

- **1.** Se possibile, eseguire il backup di tutti i file personali.
- **2.** Riavviare il computer, quindi premere esc mentre viene visualizzato il logo della società. Si visualizza il menu Avvio.
- **3.** Premere f11 per selezionare l'opzione di ripristino del sistema.
- **4.** Scegliere la localizzazione della tastiera.
- **5.** Tramite la voce Scegli un'opzione selezionare **Risoluzione dei problemi**.
- **6.** Dal menu Risoluzione dei problemi scegliere **Reinizializza il PC** per ripristinare il sistema operativo oppure **Reimposta il PC** per reinstallare completamente il sistema operativo.
- **7.** Seguire le istruzioni visualizzate.

**NOTA:** Se il Ripristino del sistema F11 non viene avviato, è necessario ripristinare il sistema operativo e i programmi utilizzando i supporti di ripristino Windows 8 (da acquistare separatamente). Per maggiori informazioni, vedere Utilizzo dei supporti di ripristino HP Windows 8 (da acquistare separatamente) a pagina 34.

### **Utilizzo dei supporti di ripristino HP Windows 8 (da acquistare separatamente)**

Per ordinare i supporti per il sistema operativo Windows 8 collegarsi al sito [http://www.hp.com/](http://www.hp.com/support) [support](http://www.hp.com/support), selezionare il Paese, la zona e seguire le istruzioni online. È possibile anche ordinare i supporti telefonando all'assistenza.

A **ATTENZIONE:** L'utilizzo dei supporti HP per il sistema operativo Windows 8 comporta la cancellazione di tutti i contenuti dell'unità disco rigido e la riformattazione di quest'ultima. Tutti i file creati ed eventuali programmi software installati sul computer vengono rimossi in modo permanente. Una volta terminata la formattazione, il processo di ripristino consente di ripristinare la configurazione del sistema operativo, oltre ai driver, ai software e alle utility.

Eseguire il ripristino mediante i supporti di ripristino HP Windows 8:

**NOTA:** Il processo può durare alcuni minuti.

- **1.** Se possibile, eseguire il backup di tutti i file personali.
- **2.** Inserire il DVD Windows 8 OS.
- **3.** Riavviare il computer, poi seguire le istruzioni fornite con i supporti per il sistema operativo Windows 8 per l'installazione.
- **4.** Quando richiesto, premere un tasto qualsiasi della tastiera.
- **5.** Seguire le istruzioni visualizzate.

Una volta completata l'installazione del sistema operativo:

- **1.** Estrarre i supporti per il sistema operativo Windows 8 e inserire il disco *Driver Recovery* (Ripristino del driver).
- **2.** Installare i driver tramite Driver che abilitano l'hardware e poi le applicazioni consigliate.

# <span id="page-43-0"></span>**6 Impostazione e ripristino di Linux**

HP offre un'ampia gamma di soluzioni Linux per le workstation HP:

- HP certifica e supporta Red Hat Enterprise Linux (RHEL) sulle workstation HP.
- HP certifica e supporta SUSE® Linux Enterprise Desktop (SLED) sulle workstation HP.
- HP offre un precaricamento SLED 11 su alcune workstation serie Z.

Il presente capitolo illustra le modalità di configurazione e di ripristino del sistema operativo Linux® e comprende i seguenti argomenti:

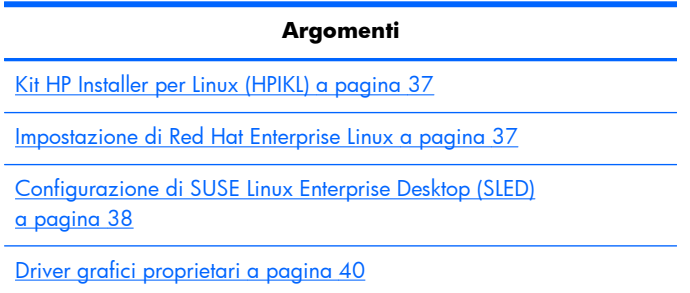

**NOTA:** Dopo aver configurato il sistema operativo, assicurarsi di aver installato le ultime versioni del BIOS, dei driver e degli aggiornamenti dei software. Fare riferimento al capitolo sull'aggiornamento della workstation.

A **ATTENZIONE:** Non installare periferiche hardware opzionali o di terze parti prima che l'installazione del sistema operativo sia terminata. Altrimenti potrebbero verificarsi errori e potrebbe essere impedita la corretta installazione del sistema operativo.

# **Matrice di supporto HP Linux**

Non tutti i flussi di rilascio sono supportati da specifiche piattaforme. Per scoprire i flussi supportati sulla propria workstation, fare riferimento alla *Matrice di certificazione e supporto Linux*.

- **1.** Aprire la pagina all'indirizzo<http://www.hp.com/linux>.
- **2.** Nella scheda **Piattaforme**, selezionare **Workstation HP**.
- **3.** Selezionare **Matrice certificazione**.
- **4.** Accedere alla scheda **Red Hat** o **SUSE**.

# <span id="page-44-0"></span>**Kit HP Installer per Linux (HPIKL)**

Il kit HP Installer per Linux offre assistenza agli utenti durante l'installazione delle versioni certificate di RHEL o SLED sulle workstation HP. Tale funzione è disponibile come opzione del sistema operativo su tutte le workstation HP. Il kit:

- Contiene driver testati in grado di potenziare e/o sostituire quelli riscontrati in RHEL o SLED al fine di garantire un uso e un comportamento corretti sulle workstation HP.
- **Non** include il sistema operativo Linux, che deve essere acquistato separatamente da Red Hat o SUSE. Per visualizzare le configurazioni e i sistemi operativi supportati, visitare il sito web [http://www.hp.com/support/linux\\_hardware\\_matrix.](http://www.hp.com/support/linux_hardware_matrix)

L'opzione HPIKL include un precaricamento FreeDOS. Questa opzione del sistema operativo soddisfa le esigenze degli utenti in possesso di una distribuzione Linux personalizzata o di una versione provvista di licenza di RHEL o SLED e che desiderano installare le aggiunte dei driver raccomandate da HP.

È anche possibile scaricare il kit.

- **1.** Aprire la pagina all'indirizzo [http://www.hp.com/support/workstation\\_swdrivers.](http://www.hp.com/support/workstation_swdrivers)
- **2.** Selezionare il modello di workstation in uso.
- **3.** Selezionare il sistema operativo desiderato.
- **4.** Selezionare la lingua del software o del driver, quindi fare clic sul collegamento rapido **Software**.
- **5.** Fare clic sul collegamento **Ottieni software** per scaricare il pacchetto corretto (tipicamente la revisione più recente).
- **6.** Fare clic su **Accetto** per accettare i termini del contratto di licenza.
- **7.** Scaricare l'immagine ISO del software e salvarla su un disco. Questo disco contiene i *driver HP*.

# **Impostazione di Red Hat Enterprise Linux**

Le workstation serie Z HP sono certificate e supportate sui flussi RHEL appropriati per la tecnologia hardware.

- Per ulteriori dettagli sul supporto RHEL per una piattaforma specifica, si rimanda a Matrice di *supporto hardware per workstation HP Linux* all'indirizzo [http://www.hp.com/support/](http://www.hp.com/support/linux_hardware_matrix) [linux\\_hardware\\_matrix](http://www.hp.com/support/linux_hardware_matrix).
- Per informazioni sulle certificazioni Red Hat sulle workstation HP, visitare il sito web <https://hardware.redhat.com>.

## **Disco dei driver HPIKL**

Tipicamente, per supportare le workstation HP, le versioni recenti di Red Hat Linux richiedono solo aggiornamenti dei driver con piccole correzioni. Queste release sono generalmente supportate con il CD dei driver HPIKL, che è possibile utilizzare come utilità di post-installazione per l'installazione standard di Ret Hat Linux.

<span id="page-45-0"></span>Dopo aver completato l'installazione standard Red Hat e riavviato il sistema, verrà avviata un'utilità red Hat *di primo avvio*. Dopo aver specificato varie impostazioni (tra cui il livello di sicurezza, la data e l'ora, la password del root e gli account utente), l'utilità consentirà all'utente di caricare CD aggiuntivi.

In questa fase, viene utilizzato il CD dei driver. Tutti i contenuti aggiunti da HP sono presenti sul disco, nella directory **/HP**. È possibile utilizzarla per creare la propria immagine oppure per consultare i contenuti HP.

**NOTA:** Se eseguite con un collegamento DisplayPort al monitor, alcune installazioni potrebbero dar luogo a problemi. Ciò dipende dal fatto che i driver predefiniti utilizzati dagli installer del sistema operativo non supportano la funzionalità DisplayPort. In caso di problemi, tentare di escludere la scelta del monitor per DisplayPort durante l'avvio dell'installazione e utilizzare invece il driver VESA. È quindi possibile configurare il monitor DisplayPort in un secondo momento.

## **Installazione con il CD dei driver HP Red Hat Linux**

- **1.** In mancanza del CD dei driver HP adeguato per un flusso supportato, crearne uno (vedere [Kit HP](#page-44-0) [Installer per Linux \(HPIKL\) a pagina 37\)](#page-44-0).
- **2.** Installare il sistema operativo utilizzando i supporti ottici in dotazione insieme al box set Red Hat Linux.
- **3.** Se si dispone di un disco dei driver Red Hat per il sistema operativo che si sta installando, inserire linux dd nella schermata iniziale dell'installazione, quindi premere **Enter**.
- **4.** Quando il sistema chiede si è in possesso di un CD dei driver, rispondere **Sì**. Posizionare il disco dei driver Red Hat nell'unità e selezionare il drive:hd[abcd] appropriato. Proseguire con l'installazione normale.
- **5.** Dopo aver installato correttamente il sistema operativo, riavviare la workstation.
	- RHEL 5: l'agente di configurazione Red Hat (noto anche con il nome di primo avvio) viene avviato automaticamente. Nella schermata **DVD aggiuntivi**, inserire il CD dei driver HP in possesso e selezionare **Installa**. Una volta completata l'attività di installazione dei driver, procedere seguendo i prompt finché il sistema operativo non verrà installato con successo.
	- RHEL 6: Inserire il disco dei driver di HP. Il software di installazione HPIKL viene avviato automaticamente. Installare i contenuti seguendo i prompt.

## **Garanzia**

Come parte della garanzia sull'hardware delle workstation HP, quest'ultima fornisce assistenza relativamente alla configurazione e all'installazione del software per le versioni certificate di Red Hat Linux per un periodo di tempo non superiore a 90 giorni dalla data dell'acquisto.

# **Configurazione di SUSE Linux Enterprise Desktop (SLED)**

HP offre un precaricamento di SLED 11 64-bit su alcune workstation serie Z e supporta SLED 11 64-bit su altre workstation.

<span id="page-46-0"></span>SUSE supporta e certifica varie versioni di SLED sulle workstation HP. Per ulteriori informazioni, fare riferimento alla pagina di ricerca del bollettino di certificazione SUSE sul sito web <http://developer.novell.com/yessearch>.

## **Impostazione di SLED precaricato**

Per impostare SLED sui sistemi precaricati con il sistema operativo:

- **1.** Avviare la workstation.
- **2.** Una volta comparso l'avviso, inserire le seguenti impostazioni relative all'installazione della workstation: password, rete, grafica, ora, impostazioni tastiera e Configurazione Centro Assistenza SUSE.
- **EX NOTA:** È possibile attivare la propria registrazione SUSE nella schermata Configurazione Centro Assistenza SUSE. Per visualizzare la documentazione integrale del Centro Assistenza SUSE, visitare il sito web <http://www.suse.com/documentation> e selezionare il proprio sistema operativo.

## **Installazione di SLED con il kit di installazione del DVD**

- **1.** Se il disco dei driver HP non è in dotazione con la workstation, crearne uno (vedere [Kit HP](#page-44-0) [Installer per Linux \(HPIKL\) a pagina 37\)](#page-44-0).
- **2.** Installare il sistema operativo utilizzando i dischi in dotazione con il box set SUSE.
- **3.** Dopo aver installato correttamente il sistema operativo, riavviare la workstation.
- **4.** Inserire il disco dei driver di HP. Il software di installazione HPIKL viene avviato automaticamente. Installare i contenuti seguendo i prompt.

## **Garanzia**

HP offre assistenza sulla configurazione e l'installazione di SLED 11 sulle workstation serie Z per un periodo non superiore a 90 giorni dalla data dell'acquisto. SUSE offre anche supporto per tutte le versioni di SLED certificate sulle workstation HP.

## **Ripristino di SLED (solo per sistemi precaricati)**

Il supporto di ripristino SLED è necessario per il ripristino del sistema operativo Linux. Per creare i supporti di ripristino:

- **1.** Fare clic sull'icona SUSE ISO sul desktop per accedere alla cartella */iso*. La cartellla contiene tutte le immagini ISO utilizzate per eseguire il precaricamento della workstation.
- **2.** Seguire le istruzioni nel file leggimi contenuto in questa cartella per copiare il file di immagine ISO sul supporto ottico.
- **3.** Conservare il supporto in un luogo sicuro. In caso di errore del disco rigido della workstation, utilizzare le immagini di ripristino ISO per ripristinare il sistema operativo.

**ATTENZIONE:** Il ripristino del sistema operativo **non** determina un ripristino dei dati. Eseguire un backup dei dati utilizzando un metodo e i supporti a disposizione.

# <span id="page-47-0"></span>**Driver grafici proprietari**

È possibile ordinare la maggior parte delle workstation HP con schede grafiche sottoposte a verifiche approfondite da parte di HP. Per un elenco di schede supportate, consultare il capitolo *Matrice di supporto hardware per workstation HP Linux* sul sito web [http://www.hp.com/support/](http://www.hp.com/support/linux_hardware_matrix) [linux\\_hardware\\_matrix](http://www.hp.com/support/linux_hardware_matrix).

**NOTA:** Non tutte le schede grafiche sono disponibili su tutte le workstation. Vengono generalmente applicate delle limitazioni alle schede caratterizzate da un grande dispendio energetico all'interno di workstation a basso consumo.

I driver grafici proprietari supportati da HP e i fornitori di schede grafiche sono disponibili con il kit di installazione HP per Linux, con il precaricamento di SLED 11 sulle workstation serie Z e nella sezione di Assistenza sulle workstation HP al sito web [http://www.hp.com/go/workstationsupport.](http://www.hp.com/go/workstationsupport)

Questi driver proprietari non rappresentano un componente standard delle distribuzioni RHEL o SLED, in quanto non si tratta di risorse open source. Le revisioni dei driver più recenti rispetto a quelle presenti nel sito Web dell'assistenza HP sono supportate direttamente dal fornitore.

# <span id="page-48-0"></span>**7 Aggiornamento della workstation**

HP è costantemente impegnata a migliorare l'esperienza di utilizzo della workstation da parte degli utenti. Per trarre vantaggio dagli ultimi miglioramenti della workstation, HP raccomanda di installare regolarmente gli aggiornamenti più recenti del BIOS, del driver e del software.

# **Aggiornamento della workstation dopo il primo avvio**

Dopo il primo avvio corretto della workstation, seguire queste linee guida per assicurare che il dispositivo sia aggiornato:

- Assicurarsi di aver caricato la versione più recente del BIOS di sistema. Vedere Aggiornamento del BIOS a pagina 41.
- **Assicurarsi di disporre dei driver più recenti per il proprio sistema. Vedere [Aggiornamento dei](#page-49-0)** [driver dei dispositivi a pagina 42.](#page-49-0)
- Acquisire dimestichezza con le risorse HP disponibili.
- Prendere in considerazione la sottoscrizione ai Driver Alerts visitando il sito [http://www.hp.com/](http://www.hp.com/go/subscriberschoice) [go/subscriberschoice](http://www.hp.com/go/subscriberschoice).

# **Aggiornamento del BIOS**

Per prestazioni ottimali, determinare la revisione del BIOS sulla workstation e aggiornarlo se necessario.

## **Individuazione della versione corrente del BIOS**

Per determinare la versione corrente del BIOS:

- **1.** All'accensione, premere il pulsante Esc.
- **2.** Premere F10 per entrare nell'utilità F10 Setup.
- **3.** Selezionare **File > Informazioni di sistema**. Annotare la versione del BIOS della workstation e confrontarla con quelle presenti sul sito Web HP.

**NOTA:** Per le procedure relative all'aggiornamento del BIOS, nonché all'utilità F10 Computer Setup, le impostazioni del menu del BIOS si trovano nella *Guida di assistenza e manutenzione della workstation HP Z1* sul sito Web [http://www.hp.com/support/workstation\\_manuals](http://www.hp.com/support/workstation_manuals).

## <span id="page-49-0"></span>**Aggiornamento del BIOS**

Per individuare e scaricare la versione più recente del BIOS disponibile, comprendente gli ultimi miglioramenti:

- **1.** Aprire la pagina all'indirizzo [http://www.hp.com/go/workstationsupport.](http://www.hp.com/go/workstationsupport)
- **2.** Selezionare **Scarica driver e software** dalla colonna del menu sulla sinistra sotto Attività.
- **3.** Seguire le istruzioni per individuare la versione più recente del BIOS disponibile per la workstation.
- **4.** Se la versione del BIOS sul sito Web coincide con quella presente nel sistema, non occorre fare altro.
- **5.** Se invece la versione del BIOS sul sito Web è più aggiornata rispetto a quella presente nel sistema, scaricare la versione appropriata per la propria workstation. Per completare l'installazione, attenersi alle istruzioni riportate nelle note di rilascio.

# **Aggiornamento dei driver dei dispositivi**

Se si installa una periferica (come una stampante, una scheda grafica o una scheda di rete), verificare che siano caricati i driver del dispositivo più recenti. Se il dispositivo è stato acquistato tramite HP, visitare il sito Web HP per scaricare i driver più recenti per il dispositivo. Questi driver sono stati testati per assicurare la compatibilità ottimale tra il dispositivo e la workstation HP.

Se il dispositivo non è stato acquistato da HP, HP raccomanda di visitare prima il sito Web HP per verificare che sia stata testata la compatibilità con la workstation HP del dispositivo e dei relativi driver. Se non è disponibile alcun driver, visitare il sito Web del produttore del dispositivo per scaricare i driver più recenti.

Per aggiornare i driver di dispositivo:

- **1.** Aprire la pagina all'indirizzo [http://www.hp.com/go/workstationsupport.](http://www.hp.com/go/workstationsupport)
- **2.** Sotto **Attività** nella colonna sulla sinistra, selezionare **Scarica driver e software**.
- **3.** Seguire le istruzioni per individuare i driver più recenti disponibili per la workstation.

Se un driver richiesto non è disponibile, visitare il sito Web del produttore della periferica.

# <span id="page-50-0"></span>**8 Diagnostica e risoluzione dei problemi**

# **Assistenza HP**

Può capitare di riscontrare un problema che richiede l'intervento dell'assistenza tecnica. Quando si telefona all'assistenza:

- Fare in modo che la workstation sia a portata di mano.
- Annotare i numeri di serie della workstation, i codici prodotto, i nomi e i codici dei modelli e tenerli a portata di mano.
- Prendere nota dei messaggi di errore pertinenti.
- Prendere nota delle periferiche aggiunte.
- Prendere nota del sistema operativo.
- Prendere nota di hardware o software di altri produttori.
- Prestare attenzione ai dettagli di eventuali spie lampeggianti sulla parte anteriore del computer (configurazioni dei computer tower e desktop) oppure nella parte laterale del computer (configurazioni dei computer integrati).
- Prendere nota delle applicazione in uso al momento del manifestarsi del problema.

**NOTA:** Quando si telefona all'assistenza, è possibile che sia necessario comunicare il codice prodotto (es.: PS988AV) del notebook. Se la workstation ha un codice prodotto, normalmente si trova accanto al numero di serie di 10 o 12 cifre.

**NOTA:** Nella maggior parte dei modelli, le etichette del numero di serie e del numero del prodotto sono localizzate sul pannello superiore o laterale e sul retro del computer (configurazioni dei computer tower e desktop) oppure su una scheda estraibile nella parte laterale del display (configurazioni dei computer integrati).

Per accedere all'elenco dei numeri telefonici dell'assistenza internazionale, visitare il sito web all'indirizzo [http://www.hp.com/support,](http://www.hp.com/support) selezionare la propria regione e fare clic su **Contatta HP** nell'angolo in alto a destra.

# <span id="page-51-0"></span>**Individuazione delle etichette dei codici**

Per assistenza nella risoluzione dei problemi, su ogni computer ci sono numeri di prodotto, di serie e identificativi.

- Tutte le workstation presentano un numero di serie (unico per ciascuna) e un numero del prodotto. Tenere a portata di mano questi numeri quando si contatta l'assistenza.
- Il Certificato di autenticità (COA) viene utilizzato solo per i sistemi su cui è preinstallato Windows 7.
- L'etichetta di prodotto originale Microsoft (GML) viene utilizzata solo per i sistemi su cui è preinstallato Windows 8.
- In un'etichetta di manutenzione vengono visualizzate le stringhe dell'ID della build e Feature Byte, necessarie per la sostituzione della scheda di sistema.

L'etichetta di manutenzione all-in-one si trova nella posizione indicata dalla figura 8-1 (scheda estraibile).

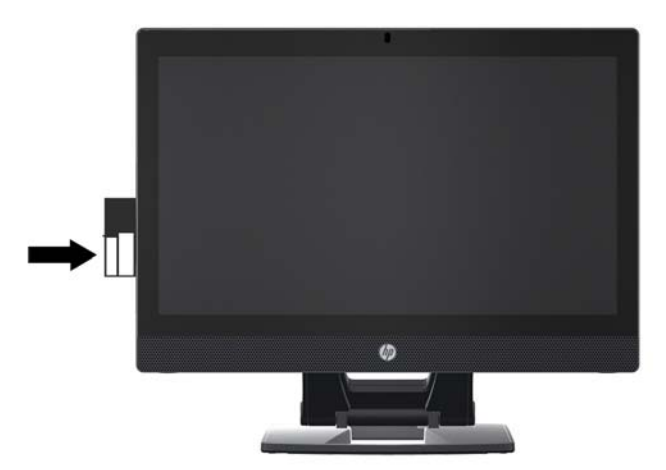

**Figura 8-1** Posizione dell'etichetta di manutenzione all-in-one

# **Individuazione delle informazioni sulla garanzia**

Per informazioni sulla garanzia di base, visitare il sito web all'indirizzo [http://www.hp.com/support/](http://www.hp.com/support/warranty-lookuptool) [warranty-lookuptool.](http://www.hp.com/support/warranty-lookuptool)

Per individuare un Care Pack esistente, visitare il sito web all'indirizzo [http://www.hp.com/go/](http://www.hp.com/go/lookuptool) [lookuptool](http://www.hp.com/go/lookuptool).

Per estendere la garanzia standard di un prodotto, visitare il sito Web all'indirizzo [http://www.hp.com/hps/carepack.](http://www.hp.com/hps/carepack) I servizi HP Care Pack offrono livelli di assistenza potenziati per prolungare ed ampliare la garanzia standard del prodotto.

# <span id="page-52-0"></span>**Risorse e strumenti HP per la risoluzione dei problemi**

Questa sezione riporta informazioni sulla Guida e supporto tecnico HP e sull'assistenza online e fornisce consigli utili per la risoluzione dei problemi.

## **HP Support Assistant (HPSA)**

HP Support Assistant (solo per sistemi operativi Windows 7) garantisce le prestazioni delle workstation e la risoluzione dei problemi. HPSA fornisce aggiornamenti automatici, diagnostica a bordo, informazioni sui prodotti e assistenza guidata per garantire prestazioni ottimali delle workstation. Per accedere a HPSA, fare clic su **Start > Programmi > Supporto e assistenza HP > HP Support Assistant**.

**NOTA:** HP Support Assistant non è disponibile su computer con Linux o Windows 8.

## **Assistenza tecnica online**

Le risorse di assistenza e accesso online comprendono strumenti per la risoluzione dei problemi basati sul Web, database tecnici, driver e patch da scaricare, comunità di utenti e servizi per la notifica di eventuali cambiamenti relativi ai prodotti.

Sono disponibili i seguenti siti Web ad uso del cliente:

- <http://www.hp.com>-Fornisce informazioni utili sui prodotti.
- [http://www.hp.com/support/workstation\\_manuals](http://www.hp.com/support/workstation_manuals)—Contiene la documentazione online aggiornata.
- [http://www.hp.com/go/workstationsupport—](http://www.hp.com/go/workstationsupport)Fornisce informazioni di assistenza tecnica per le workstation.
- <http://www.hp.com/support>—Fornisce un elenco completo dei numeri telefonici per contattare il supporto tecnico. Per trovare un numero di telefono specifico accedere al sito Web, quindi selezionare il proprio Paese/regione e fare clic su **Contatta HP** nell'angolo in alto a destra.
- http://www.hp.com/support/workstation\_swdrivers-Consente di accedere al software e ai driver per la workstation.

#### **Risoluzione dei problemi**

Per risolvere gli eventuali problemi relativi al sistema, HP mette a disposizione il Business Support Center (BSC), un portale che dà accesso a un'ampia scelta di strumenti online. Per accedere al BCS e risolvere un problema della workstation, completare le seguenti operazioni:

- **1.** Visitare il sito Web all'indirizzo<http://www.hp.com/go/workstationsupport>.
- **2.** Nel menu **Business Support Center** sulla sinistra, selezionare **Individuazione e risoluzione di un problema**.
- <span id="page-53-0"></span>**3.** Sotto **Seleziona il prodotto** (finestra centrale), selezionare **Workstation** (sotto **computing personale**).
- **4.** Sotto **Seleziona il prodotto**, continuare ad effettuare le selezioni sia in base alla serie e al modello della workstation e sia al problema da risolvere.

#### **Instant Support e Active Chat**

HP Instant Support comprende una serie di strumenti di assistenza di tipo Web in grado di automatizzare e velocizzare la risoluzione di problemi relativi a desktop computing, memorizzazione su nastro e stampa.

Active Chat consente di inviare elettronicamente un ticket di assistenza a HP tramite Internet. Quando si invia un ticket di assistenza, Active Chat raccoglie informazioni relative al computer e le trasmette ad un tecnico dell'assistenza online. La raccolta di informazioni può richiedere fino ad un massimo di 30 secondi a seconda della configurazione del computer. Quando si invia un ticket, l'utente riceve un messaggio di conferma contenente il codice identificativo del caso, gli orari locali dell'assistenza e l'ora di risposta prevista.

Per maggiori informazioni su HP Instant Support e Active Chat e sulle relative modalità d'uso, visitare il sito web<http://instantsupport.hp.com/>.

**PERITA:** Questa funzione non è disponibile per il sistema operativo Linux.

### **Servizi di informazione al cliente, comunicati al cliente e sulla sicurezza e avvisi al cliente**

Per trovare advisory, bollettini e notifiche:

- **1.** Visitare il sito Web all'indirizzo<http://www.hp.com/go/workstationsupport>.
- **2.** Selezionare il prodotto desiderato.
- **3.** Sotto **Risorse per <il prodotto selezionato>**, selezionare **Altro…**.
- **4.** Sotto **Risorse di autorisoluzione:** al centro della finestra, scegliere l'azione desiderata e le informazioni idonee nell'elenco a scorrimento per visualizzare l'indice.

#### **Notifiche sull'aggiornamento dei prodotti**

Le Notifiche sull'aggiornamento dei prodotti (PCN) sono notifiche proattive di aggiornamenti dei prodotti che si verificano entro 30-60 giorni dalla data effettiva dell'aggiornamento nel processo di produzione. Le PCN forniscono ai clienti avvisi tempestivi di aggiornamenti in atto per il proprio prodotto, come una versione aggiornata del BIOS che i clienti potrebbero voler esaminare prima che abbia luogo l'aggiornamento. Le PCN più recenti sono reperibili sul sito: [http://www.hp.com/go/](http://www.hp.com/go/workstationsupport) [workstationsupport](http://www.hp.com/go/workstationsupport).

### **Consigli utili**

In caso di problemi con la workstation, il monitor o il software, consultare i seguenti suggerimenti di carattere generale per facilitare l'individuazione e l'analisi del problema prima di intraprendere qualunque tipo di azione.

#### <span id="page-54-0"></span>**In fase di avvio**

- Verificare che la workstation sia collegata a una presa di alimentazione CA funzionante.
- Rimuovere tutti i dischi ottici e le chiavi USB dalle unità prima di accendere la workstation.
- Verificare che la workstation e la spia luminosa di alimentazione siano accese.
- Se si dispone di un sistema operativo diverso da quello preinstallato, verificarne la compatibilità sul sito<http://www.hp.com/go/quickspecs>.
- Verificare che lo schermo integrato sia acceso.
- Se lo schermo integrato è poco luminoso, aumentare la luminosità.
- Se si dispone di un monitor esterno:
	- Verificare che il monitor sia collegato a una presa di alimentazione CA funzionante.
	- Verificare che il monitor e la relativa spia luminosa verde siano accesi.
	- Se il monitor è poco luminoso, aumentare la luminosità e regolare il contrasto.

#### **Durante il funzionamento**

- Osservare le spie lampeggianti sulla workstation. Si tratta di codici di errore utili per diagnosticare il problema. Per informazioni sull'interpretazione delle spie diagnostiche e dei segnali acustici, fare riferimento alla sezione *Spie diagnostiche e segnali acustici* nella *Guida di assistenza e manutenzione* della workstation.
- Premere e tenere premuto un tasto qualunque. Se il sistema emette un suono significa che la tastiera funziona correttamente.
- Verificare che il collegamento di tutti i cavi sia stato effettuato correttamente.
- Riattivare la workstation premendo un tasto della tastiera o il pulsante di accensione. Se il sistema rimane in modalità sospensione, spegnerlo tenendo premuto il pulsante di accensione per almeno 4 secondi, quindi premerlo nuovamente per riavviare il sistema. Se il sistema non si spegne, scollegare il cavo di alimentazione per alcuni secondi e ricollegarlo. Se la workstation non si riavvia, premere il pulsante di accensione.
- Riconfigurare la workstation dopo aver installato una scheda di espansione non Plug and Play o un altro componente. Per istruzioni, consultare la sezione *Problemi relativi alle installazioni hardware* di questo documento.
- Accertarsi che siano stati installati tutti i driver di dispositivo necessari. Ad esempio, per utilizzare una stampante connessa è necessario installare anche il relativo driver.
- Se si sta lavorando in rete, collegare un'altra workstation con un cavo diverso alla connessione di rete. Può verificarsi un problema con il connettore o il cavo di rete.
- Se di recente sono stati aggiunti nuovi componenti hardware, scollegarli e verificare se la workstation funziona.
- Se è stato installato un nuovo software, disinstallarlo e verificare se la workstation funziona.
- Se lo schermo integrato di un computer all-in-one è vuoto, aprire il computer e assicurarsi che le due estremità del cavo tra la scheda di sistema e lo schermo integrato siano collegate. Se si utilizza una scheda grafica, verificare che sia installata correttamente.
- <span id="page-55-0"></span>Aggiornamento del BIOS. Può essere disponibile una nuova versione del BIOS che supporta nuove funzioni o corregge il problema.
- Per ulteriori informazioni, vedere il capitolo relativo alla risoluzione dei problemi nella *Guida di assistenza e manutenzione* all'indirizzo [http://www.hp.com/support/workstation\\_manuals.](http://www.hp.com/support/workstation_manuals)

#### **Riparazione effettuabile dal cliente**

Nel programma Riparazione effettuabile dal cliente, è possibile ordinare un pezzo di ricambio e installarlo senza dover ricorrere all'assistenza tecnica HP in loco. La riparazione effettuabile dal cliente potrebbe essere necessaria per taluni componenti. Per informazioni sul programma, consultare il sito Web<http://www.hp.com/go/selfrepair>.

**EX NOTA:** Taluni componenti non sono idonei per la riparazione effettuabile dal cliente e devono essere restituiti ad HP per la relativa manutenzione. Contattare l'Assistenza HP per ulteriori informazioni prima di tentare di rimuovere o riparare tali componenti.

### **Ulteriori opzioni per la risoluzione dei problemi**

Le seguenti tecniche e i seguenti strumenti aggiuntivi di risoluzione dei problemi sono presenti nella *Guida di manutenzione e assistenza* all'indirizzo [http://www.hp.com/support/workstation\\_manuals:](http://www.hp.com/support/workstation_manuals)

- Codici di errore POST
- Spie diagnostiche e segnali acustici
- Scenari e soluzioni dei problemi
- **HP Vision Field Diagnostics**

# <span id="page-56-0"></span>**9 Manutenzione di routine**

# **Precauzioni generali sulla sicurezza delle operazioni di pulizia**

- Per pulire il computer, non utilizzare solventi o soluzioni infiammabili.
- Non immergere i componenti in acqua o in detergenti; applicare i detergenti su un panno pulito da usare sul componente.
- Scollegare il computer prima di pulire la tastiera, il mouse o le bocchette di ventilazione.
- Scollegare la tastiera prima di pulirla.
- Durante la pulizia della tastiera, indossare occhiali protettivi dotati di schermature laterali.

# **Pulizia dello chassis**

- Prima di pulire il computer, seguire le precauzioni di sicurezza contenute nella *Guida di assistenza e manutenzione* della workstation.
- Per rimuovere lo sporco o piccole macchie, utilizzare dell'acqua con un panno o un tampone pulito e anti-pelucchi.
- Per le macchie più difficili, utilizzare un detergente per le stoviglie delicato diluito con acqua. Risciacquare bene strofinando con un panno o un tampone imbevuto di acqua pulita.
- Per le macchie ostinate, utilizzare (sfregando) alcool isopropilico. Non è necessario risciacquare in quanto l'alcool evapora velocemente e non lascia residui.
- Dopo aver pulito, strofinare il computer con un panno pulito e anti-pelucchi.
- Occasionalmente, pulire le bocchette di ventilazione sul computer. Polvere e altri residui possono ostruire le bocchette di ventilazione e bloccare il flusso d'aria.

# **Pulizia della tastiera**

A **ATTENZIONE:** Indossare occhiali protettivi dotati di schermature laterali prima di tentare di pulire la sporcizia accumulata sotto i tasti.

- Se la tastiera presenta un interruttore di accensione/spegnimento, occorre disattivarlo.
- Prima di pulire il computer, seguire le precauzioni di sicurezza contenute nella *Guida di assistenza e manutenzione* della workstation.
- È possibile rimuovere la sporcizia visibile accumulata sotto o tra i tasti utilizzando un aspirapolvere o scuotendo la tastiera.
- <span id="page-57-0"></span>Per rimuovere la sporcizia accumulata sotto i tasti, è possibile utilizzare aria compressa e pressurizzata. Prestare attenzione in quanto una quantità eccessiva di aria pressurizzata può rimuovere i lubrificanti presenti sotto i tasti più grandi.
- In caso di rimozione di un tasto, utilizzare uno smacchiatore di tasti appositamente creato per impedire il danneggiamento degli stessi. Questo prodotto è disponibile presso numerosi punti vendita di articoli elettronici.
- **ATTENZIONE:** Non rimuovere un tasto grande (come ad esempio la barra spaziatrice) dalla tastiera. In caso di rimozione o installazione errata di questi tasti, la tastiera potrebbe non funzionare correttamente.
- Pulire sotto i tasti con un tampone imbevuto di alcool isopropilico e ben strizzato. Fare attenzione a non rimuovere i lubrificanti necessari per il buon funzionamento dei tasti. Prima di effettuare l'assemblaggio, asciugare i vari componenti.
- Utilizzare le pinzette per rimuovere lo sporco o eventuali fibre nei punti più difficilmente accessibili.

# **Pulizia del monitor**

- Prima di pulire il computer, seguire le precauzioni di sicurezza contenute nella *Guida di assistenza e manutenzione* della workstation.
- Per pulire il monitor, strofinare lo schermo con una salvietta adatta alla pulizia dei monitor oppure con un panno pulito imbevuto di acqua.

A **ATTENZIONE:** Non utilizzare spray o aerosol direttamente sullo schermo, in quanto il liquido potrebbe penetrare nell'alloggiamento e danneggiare un componente.

Non utilizzare solventi o liquidi infiammabili sul monitor in quanto ciò potrebbe danneggiare il display o l'alloggiamento.

# **Pulizia del mouse**

- **1.** Prima di pulire il computer, seguire le precauzioni di sicurezza contenute nella *Guida di assistenza e manutenzione* della workstation.
- **2.** Se il mouse presenta un interruttore di accensione/spegnimento, occorre disattivarlo.
- **3.** Strofinare il corpo del mouse con un panno umido.
- **4.** Se un mouse presenta:
	- Un laser o una spia: utilizzare un tampone di cotone imbevuto di detergente per rimuovere delicatamente l'eventuale polvere accumulata intorno al laser o alla spia, quindi strofinare nuovamente con un tampone asciutto. Non strofinare il laser o la spia direttamente con il tampone.
	- Rotellina di scorrimento: spruzzare acqua compressa e pressurizzata nella fessura tra la rotellina di scorrimento e i pulsanti. Non soffiare direttamente e a lungo l'aria su un punto, in quanto potrebbe formarsi della condensa.
	- Pallina di scorrimento: rimuovere e pulire la pallina di scorrimento, rimuovere eventuali residui dalla cavità della pallina, strofinare la cavità con un panno asciutto e riassemblare il mouse.